Павлодарский государственный университет имени С. Торайгырова Научная библиотека имени академика С. Бейсембаева

# Информационные ресурсы Thomson Reuters Journal Citation Reports (новая версия)

Руководство пользователя

Павлодар, 2014

Составитель: А.П. Бенадыкова

Информационные ресурсы Thomson Reuters. Journal Citation Reports (новая версия). Руководство пользователя / Составитель: А.П. Бенадыкова – Павлодар: НБ ПГУ им. С Торайгырова. 2014.- 32 с.

Рассматриваются возможности и интерфейс отчетов по цитированию журналов Journal Citation Reports на обновленной плафторме InCites. Руководство будет интересно тем, кто занимается научной работой.

## **Содержание**

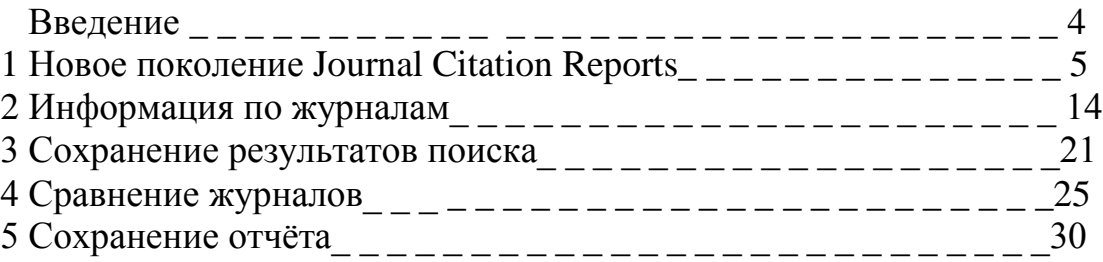

#### **Введение**

Journal Citation Reports – инструмент для оценки журналов.

Оценка журналов проводится только на основе базы данных Web of Science Core Collection. Все импакт-факторы, которые рассчитываются, публикуются в Journal Citation Reports один раз в год. Многие журналы, присутствующие в Web of Science Core Collection, не имеют импакт-фактор.

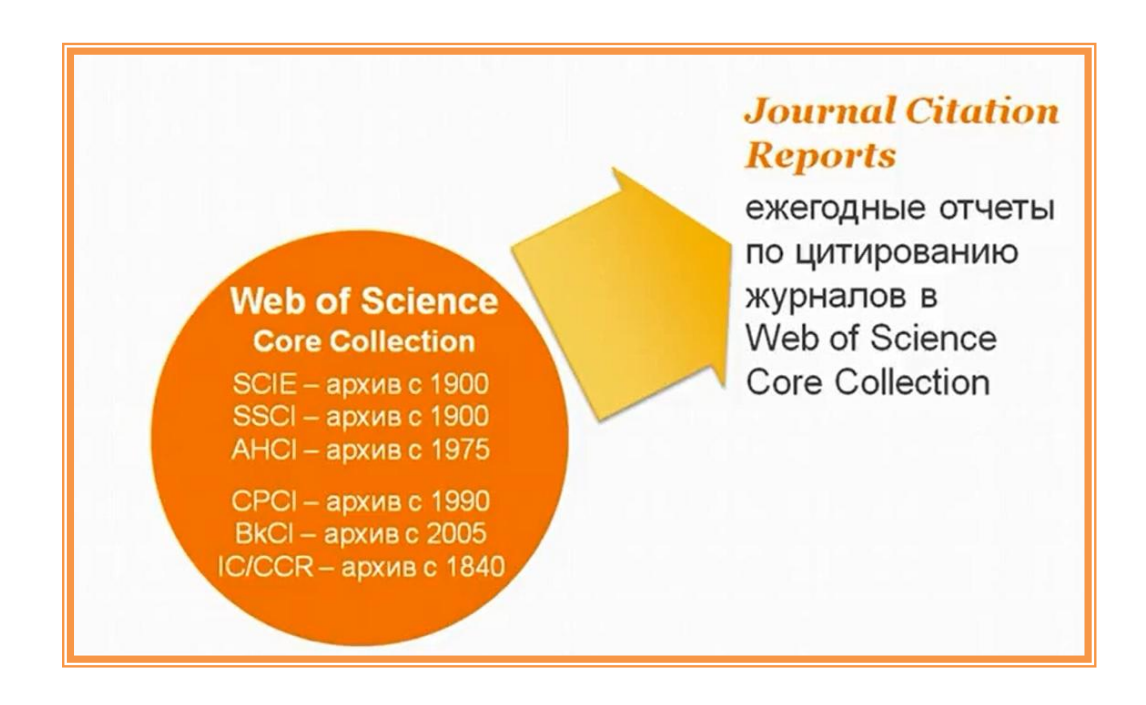

Доступ к Journal Citation Reports осуществляется по ссылке webofscience.com. Открывается страница платфоры Web of Science Core Collection. Необходимо нажать на Journal Citation Reports.

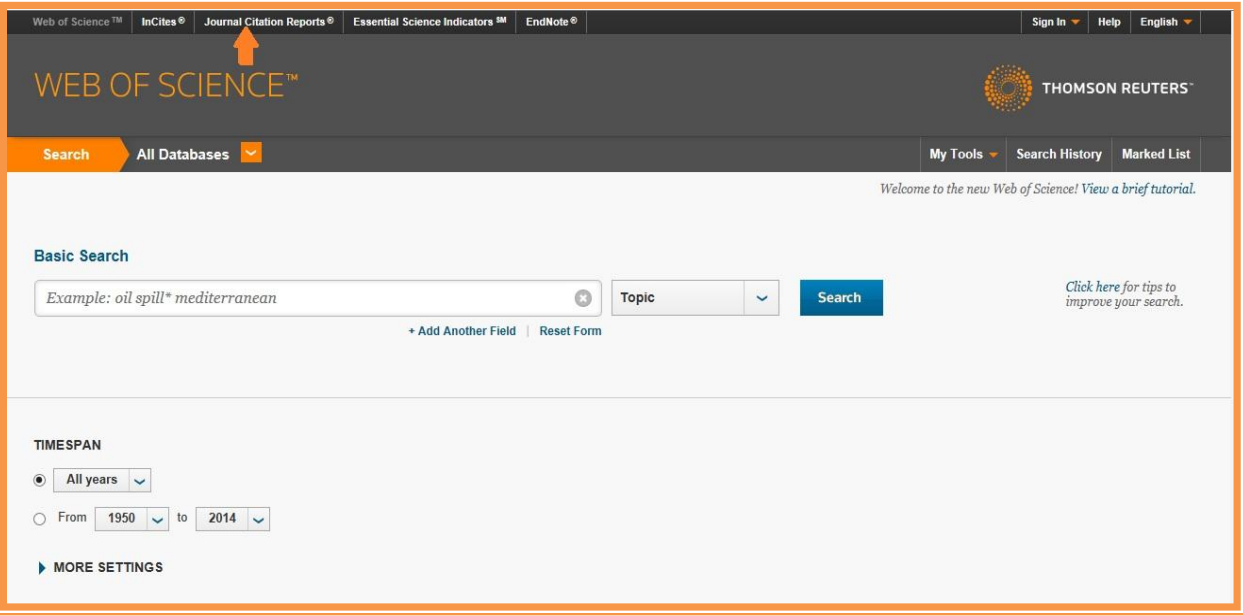

#### **1Новое поколение Journal Citation Reports**

Новый Journal Citation Reports выглядит следующим образом.

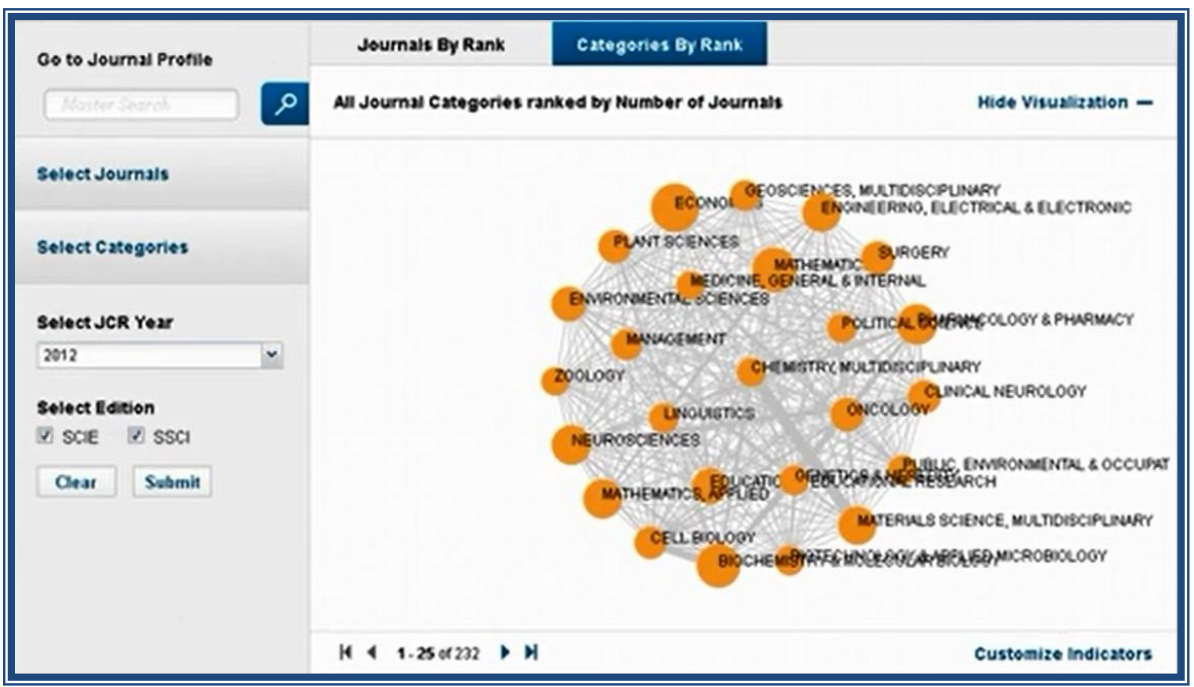

Домашняя страница разделена на 2 части. Большую часть занимает визуализация, которая имеет 2 вкладки: Categories By Rank, Journal By Rank. Она динамична, её можно двигать. Связи между кружками характеризуют взаимосвязь между категориями. Они показывают, как цитировались статьи в журналах между собой.

Если вы находитесь во вкладке Categories By Rank, то под визуализацией представлены списки категорий, которые собраны в Journal Citation Reports.

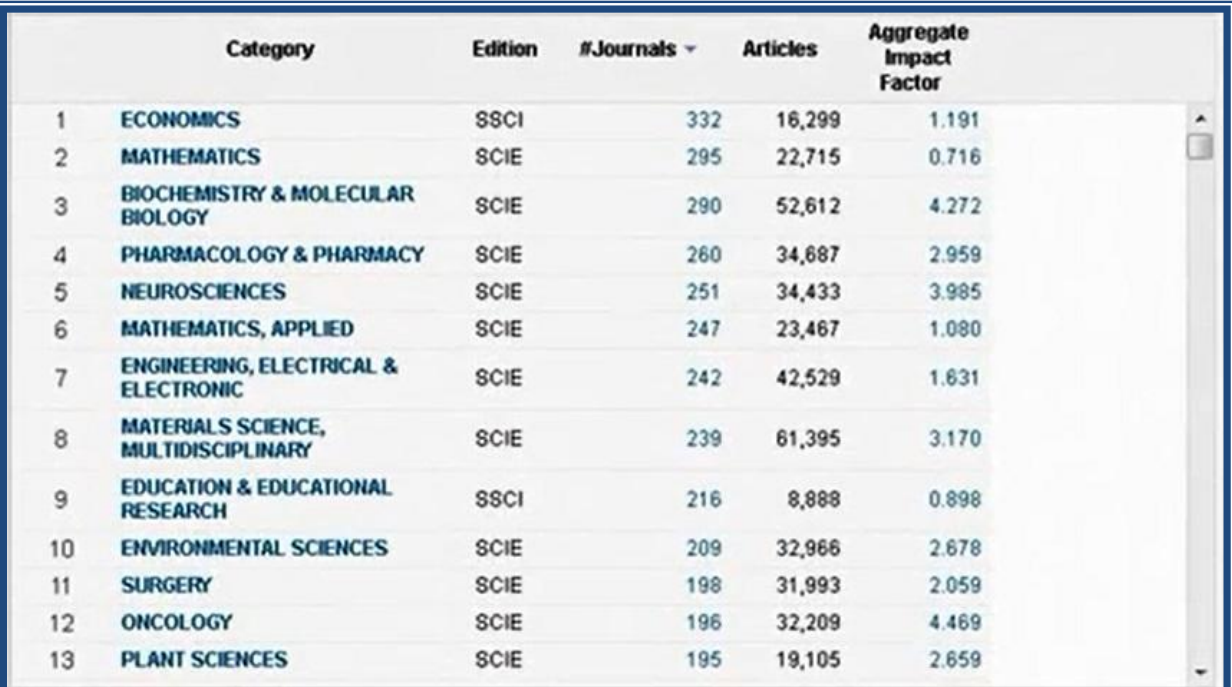

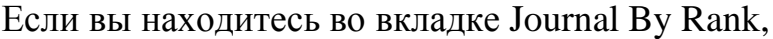

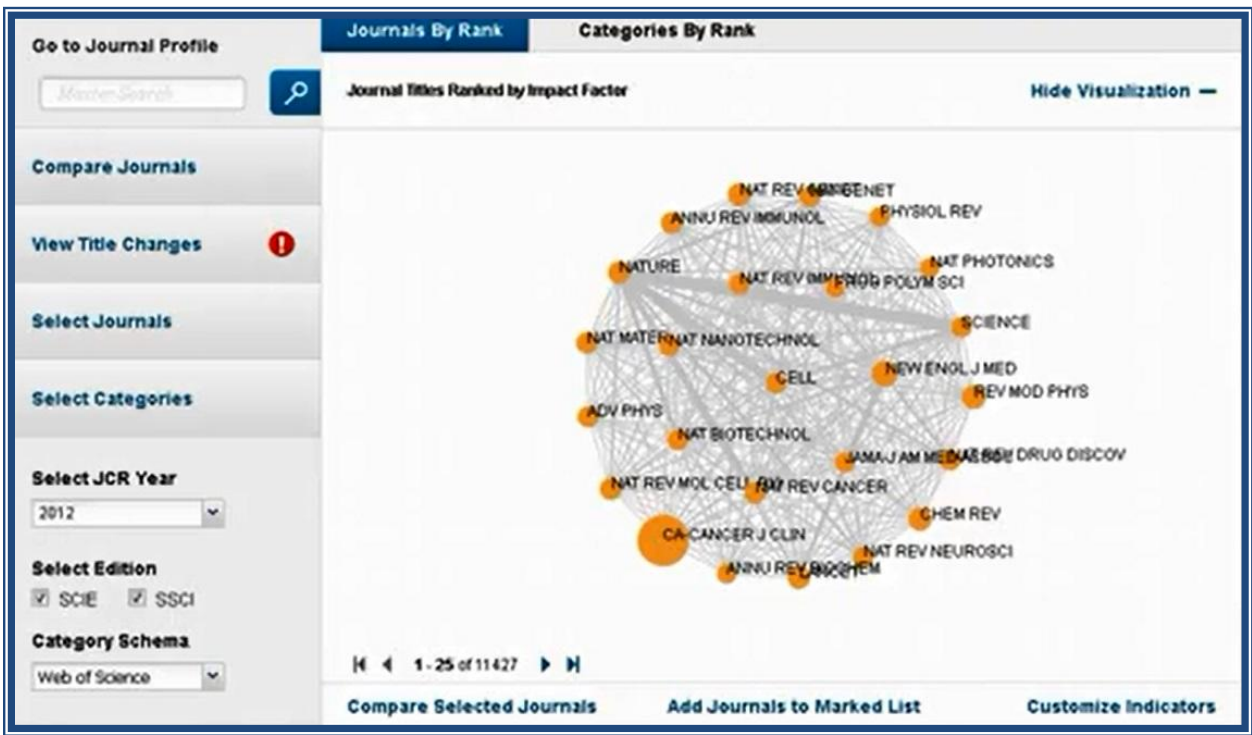

то под визуализацией расположены списки журналов с соответствующими импакт-факторами и другими индикаторами.

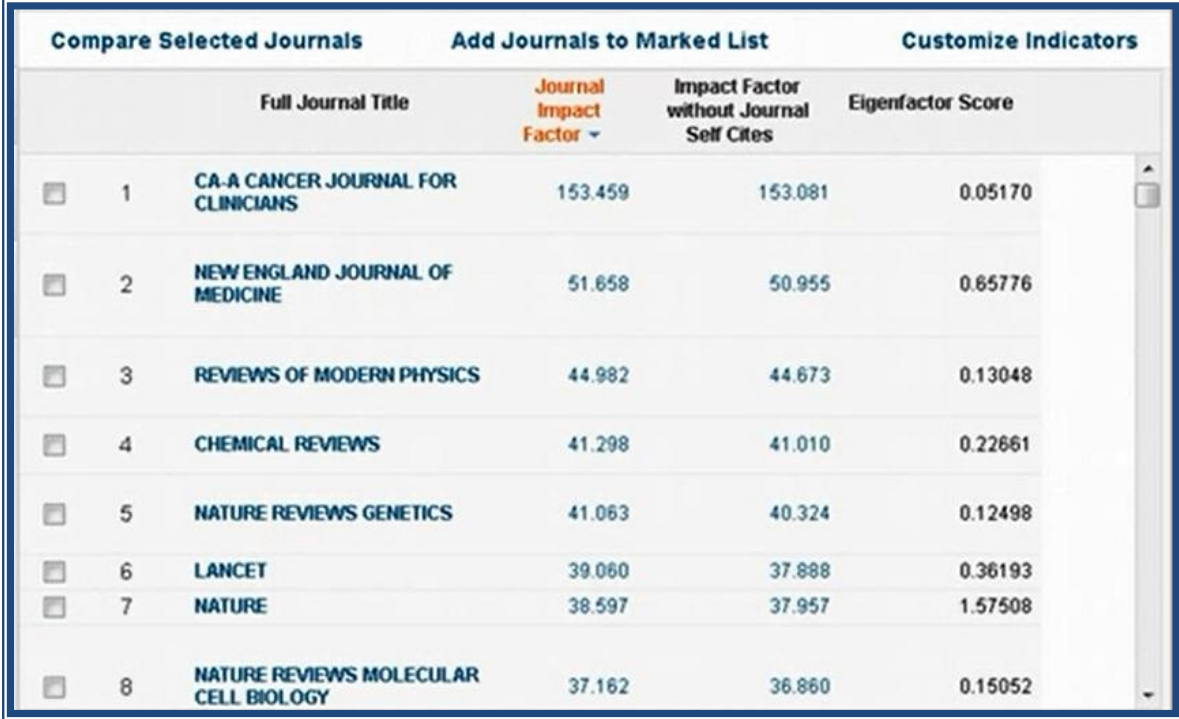

Сортировать список можно по столбцам, нажав на название столбца. В Journal By Rank появляется колонка Impact Factor without Self Cites – импакт-фактор за вычетом самоцитирования.

Таблицей можно управлять. При нажатии на кнопку Customize Indicators появляется окно, в котором можно указать какие индикаторы включить, а какие исключить из таблицы.

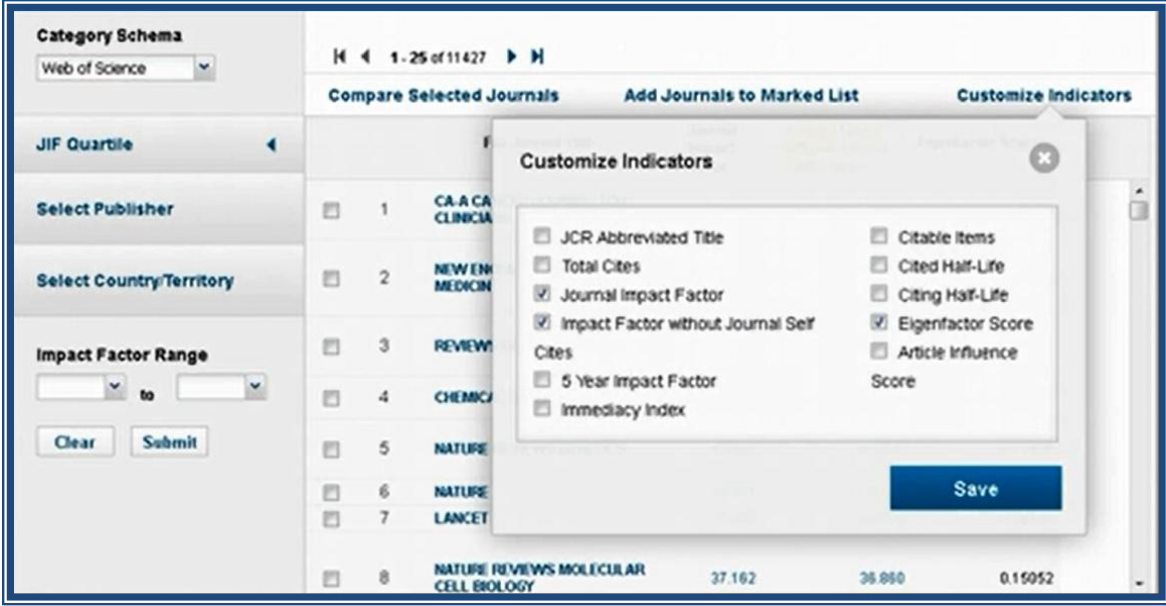

Панель навигации новая, которая упрощает работу с Journal Citation Reports. Можно воспользоваться разделами панели, чтобы облегчить поиск. Например, можно указать категорию,

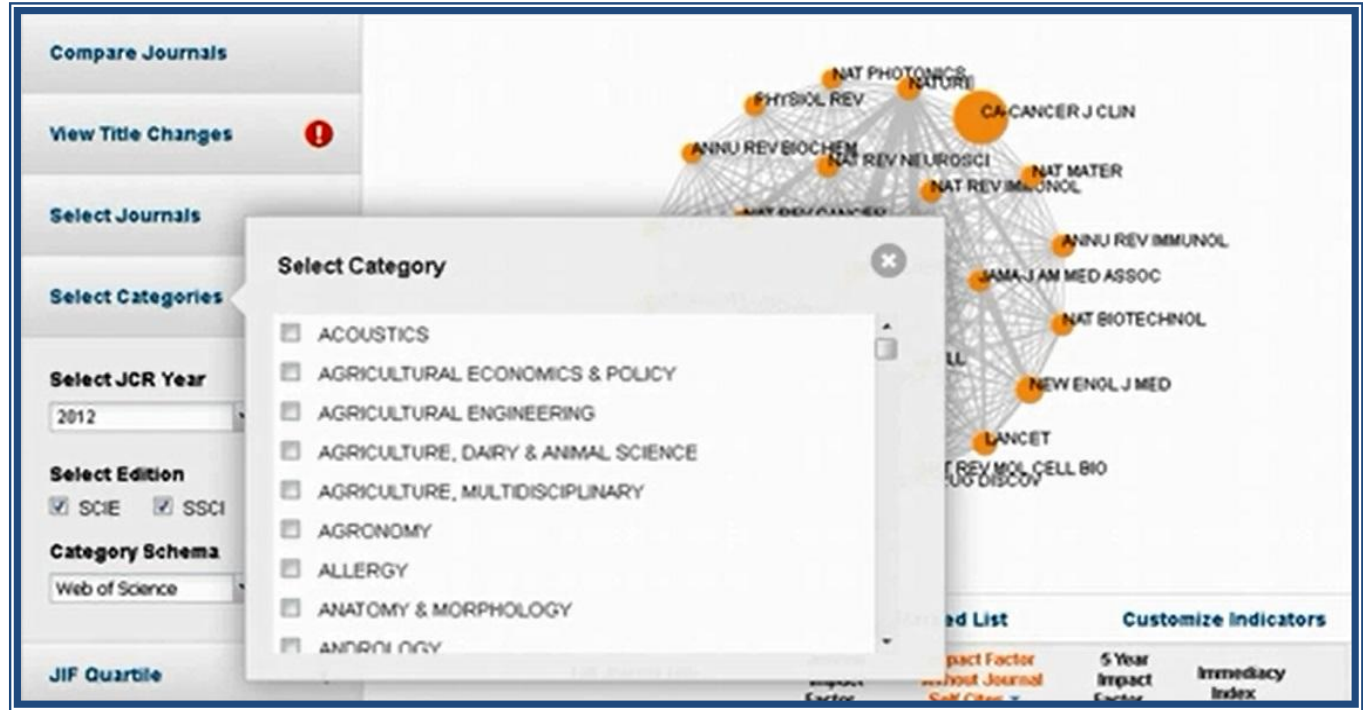

можно просмотреть показатели за выбранный год.

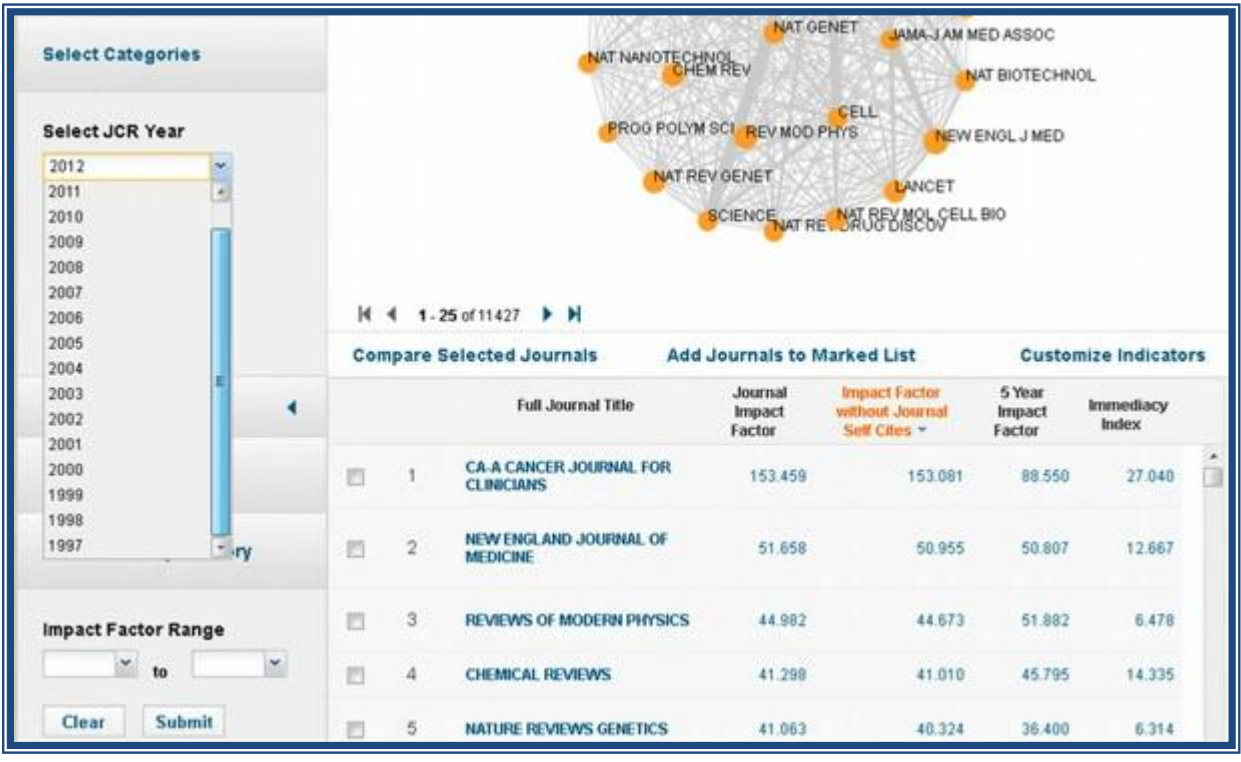

В разделе Select Edition стоят сразу две «галочки». Это означает, что по умолчанию можно работать сразу со всеми журналами.

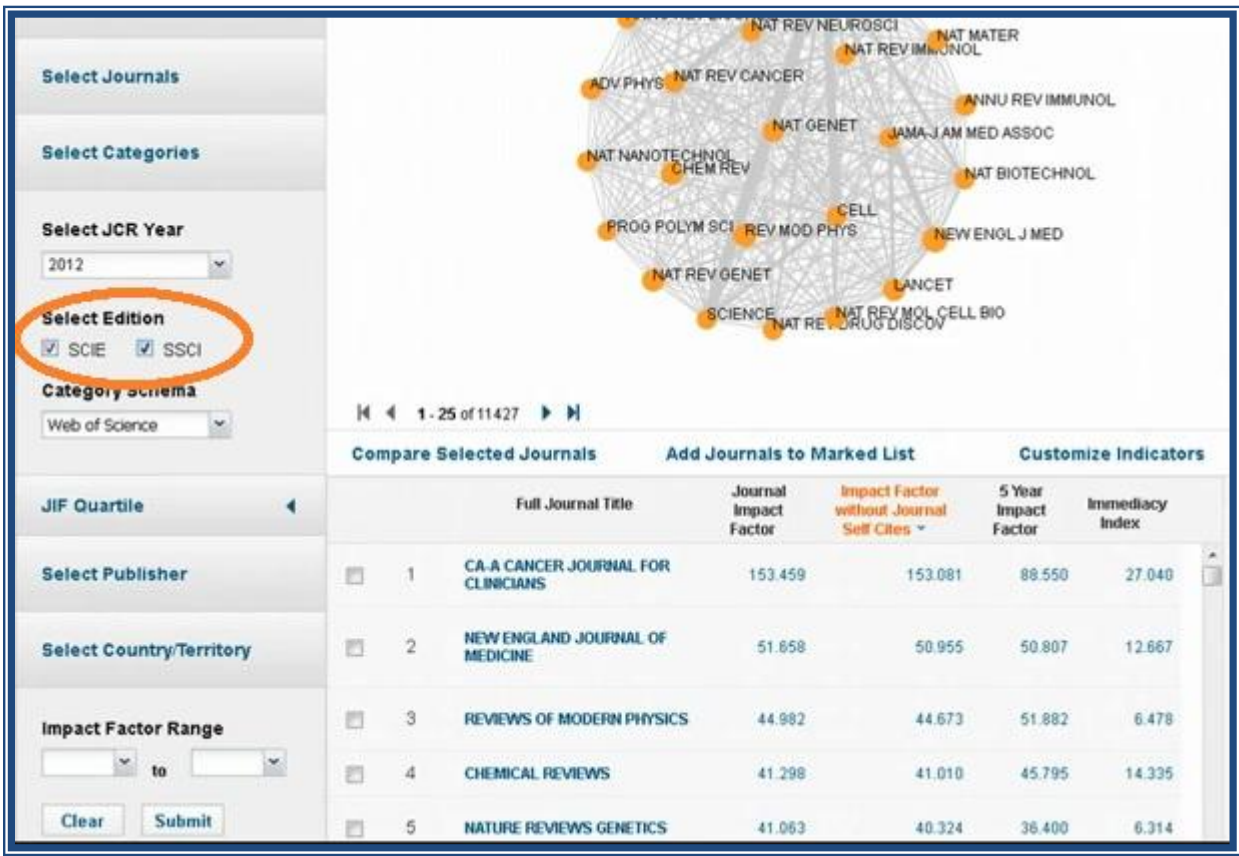

Новый раздел Category Schema даёт возможность работать с другими схемами категорий.

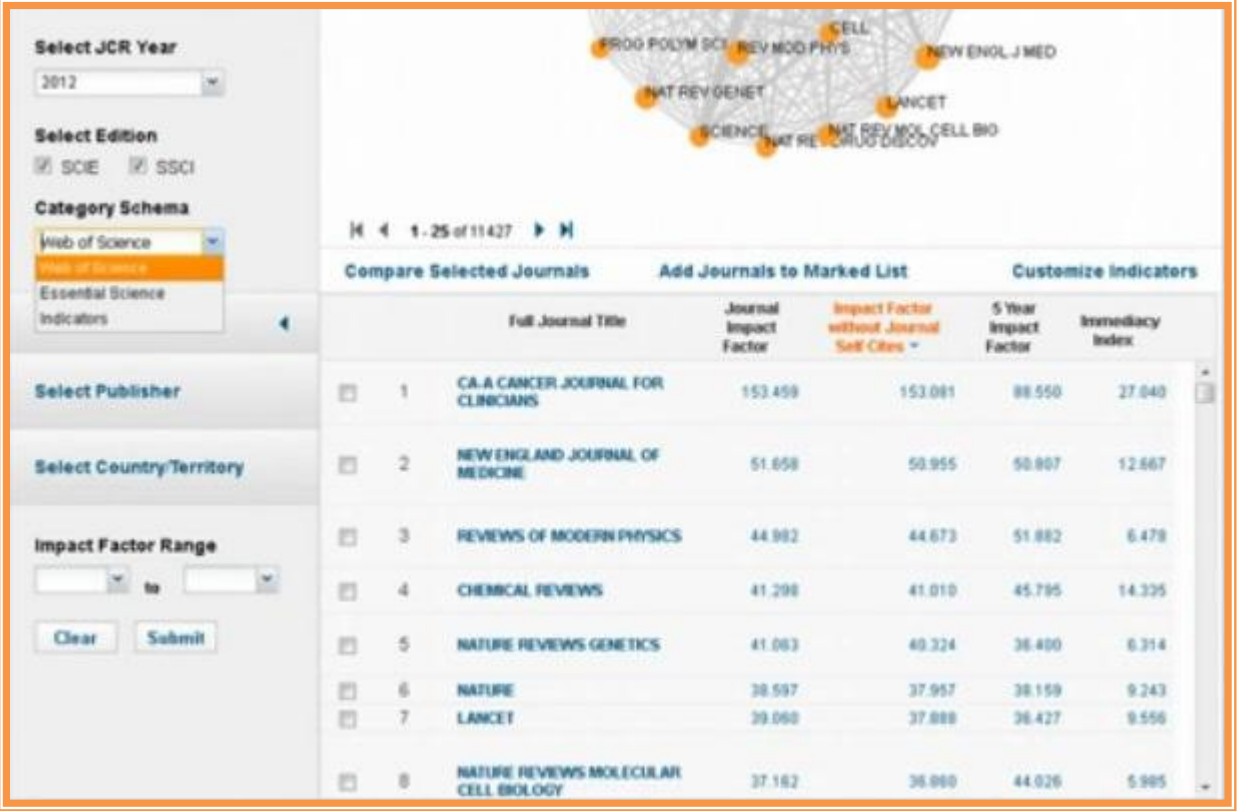

А раздел Impact Factor Range система даёт возможность ограничить поиск по диапазону импакт-фактора. Нужно ввести значение импакт-фактора и нажать кнопку Submit.

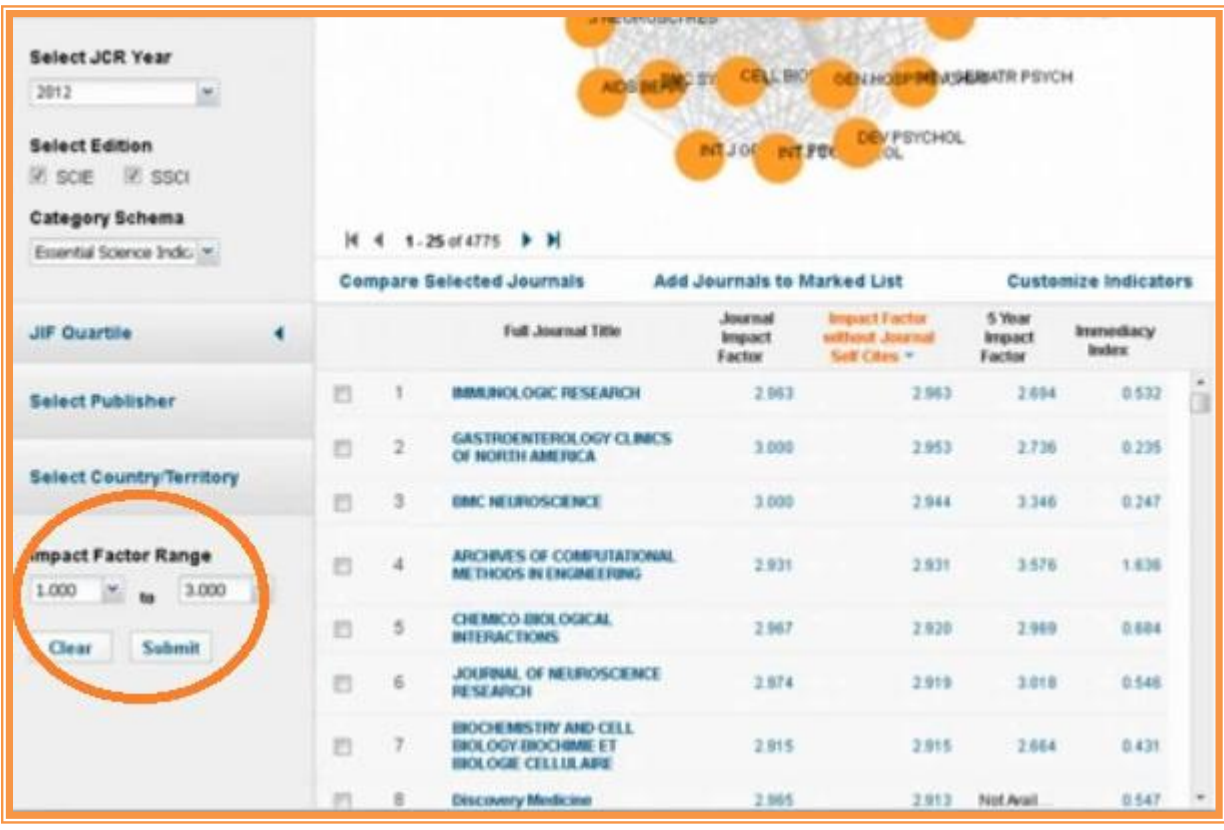

Чтобы сбросить настройку, нужно нажать на кнопку Clear.

При выборе в Category Schema схемы Web of Science можно выбрать разные категории в разделе Select Categories.

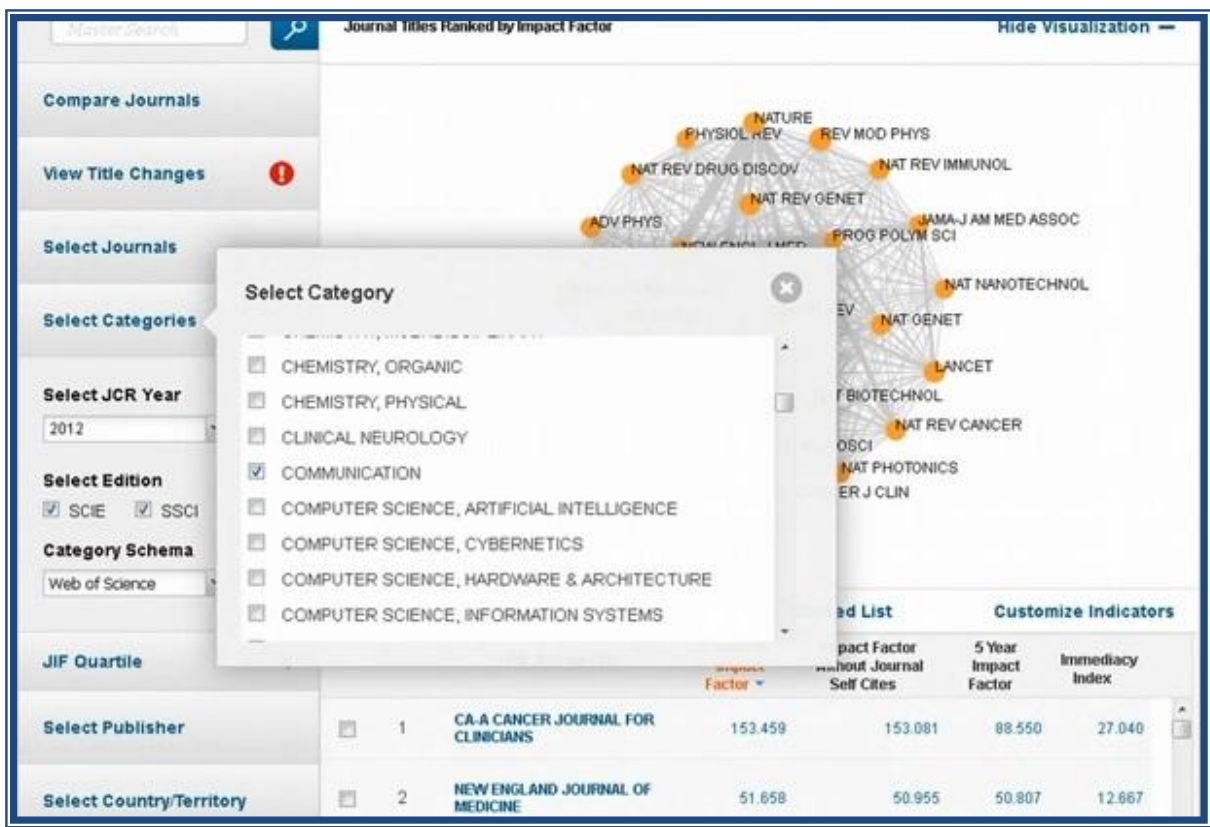

Нажать Submit. Система обновилась. Список состоит из 72 журналов.

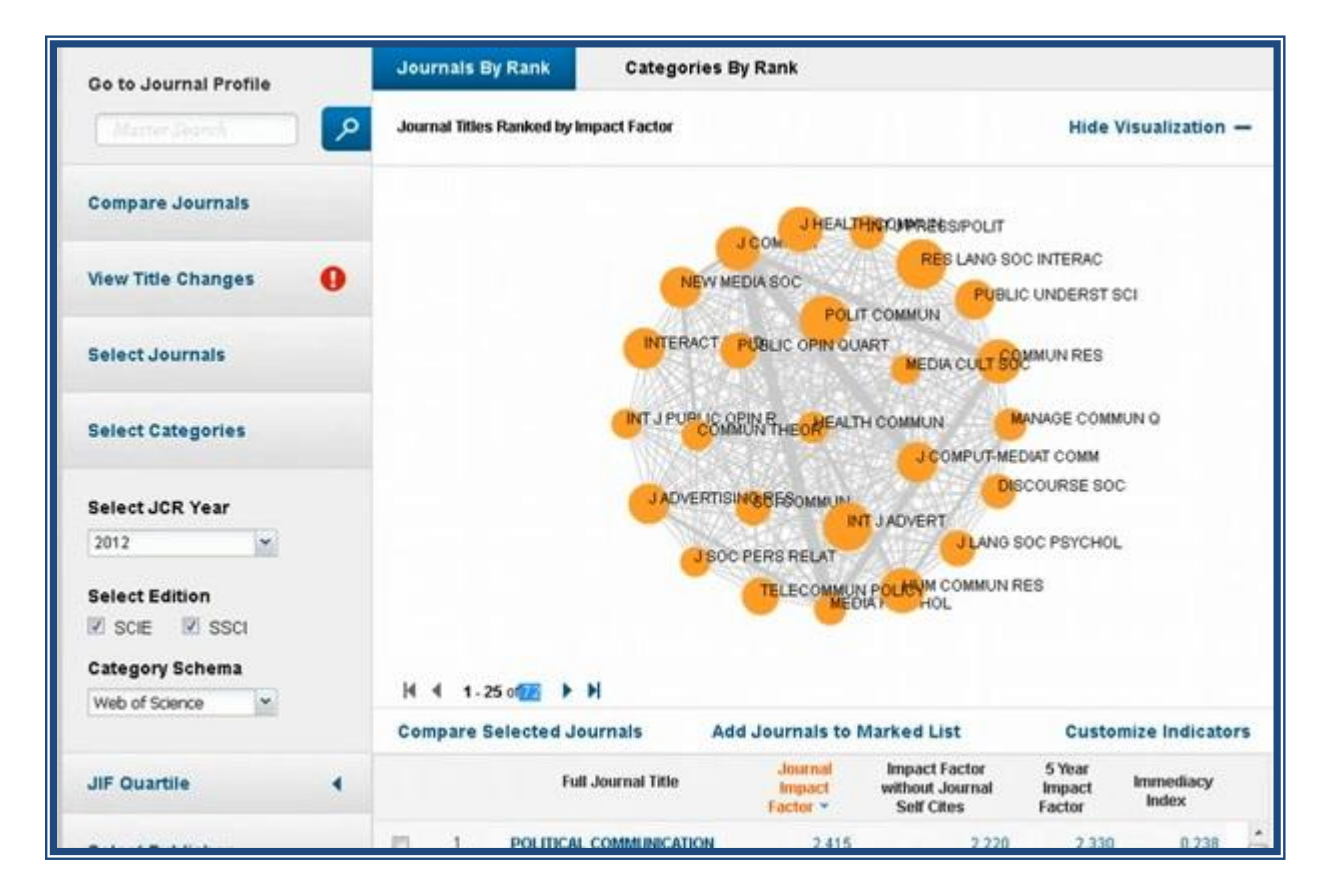

Можно отсортировать журналы, имеющие импакт-фактор больше

двух.

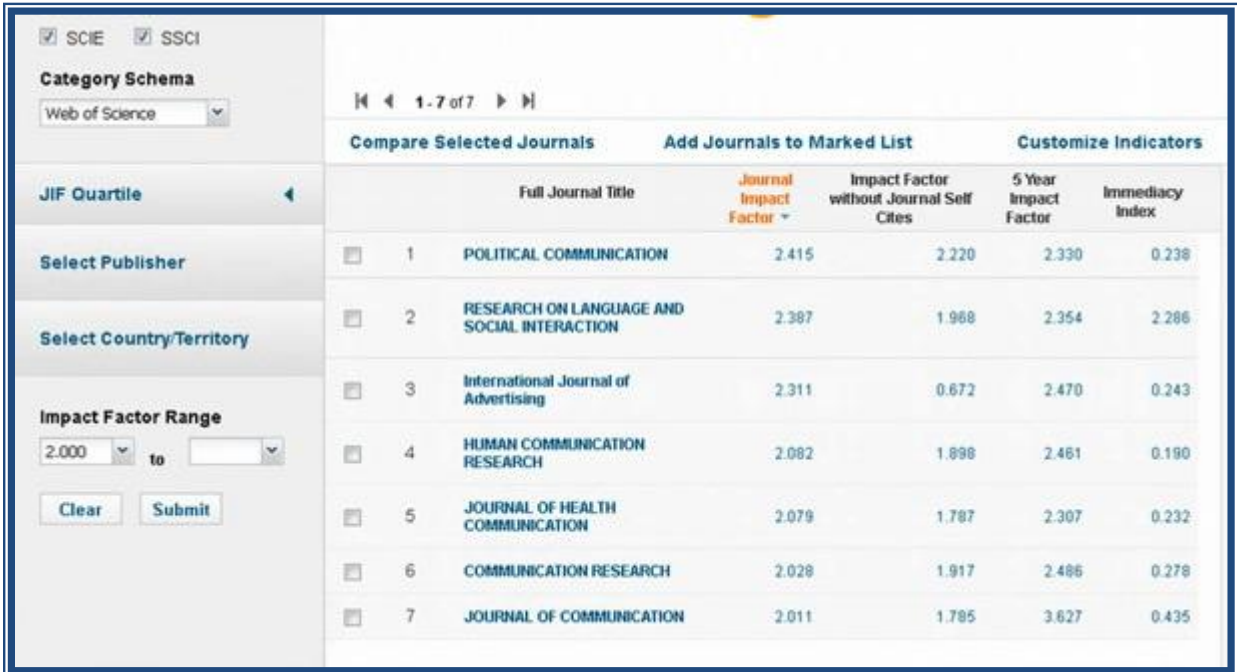

Здесь семь журналов, имеющие наибольший импакт-фактор в этой категории.

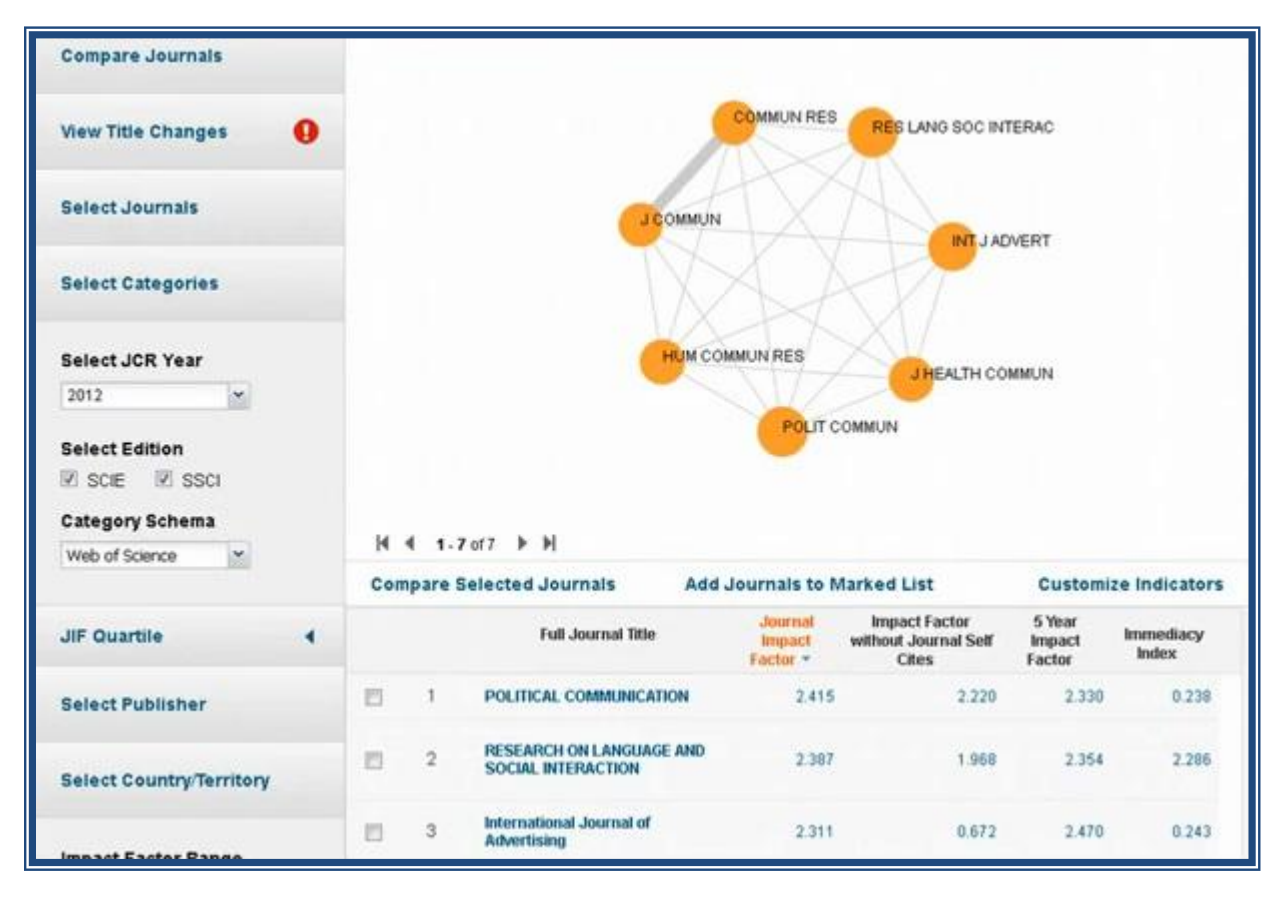

Два журнала имеют большее взаимодействие.

Если хотите сделать ограничение в этой категории по стране, то можно нажать на Selected Country Territory, ввести название страны или выбрать из списка, который предлагает система, нажать кнопку Submit.

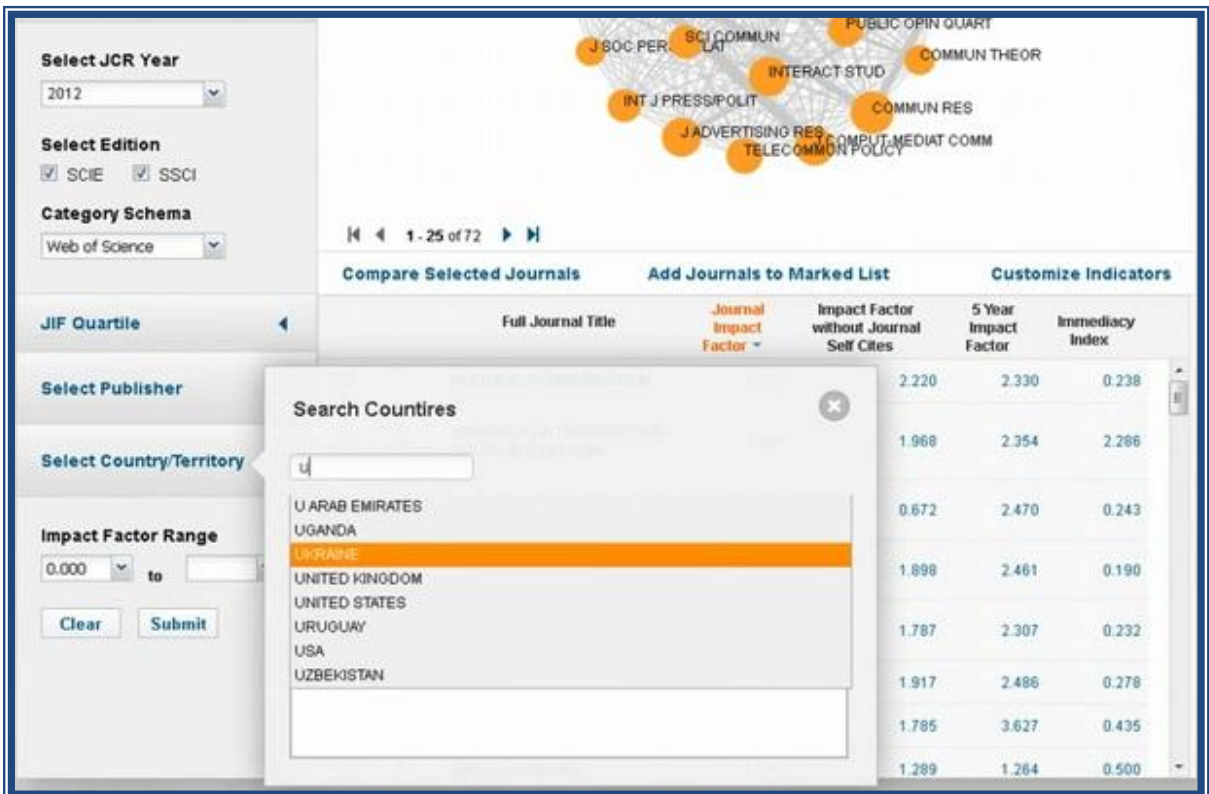

Журналов всего 17. Чем больше размер кружка, тем больше значение импакт-фактора у этого журнала..

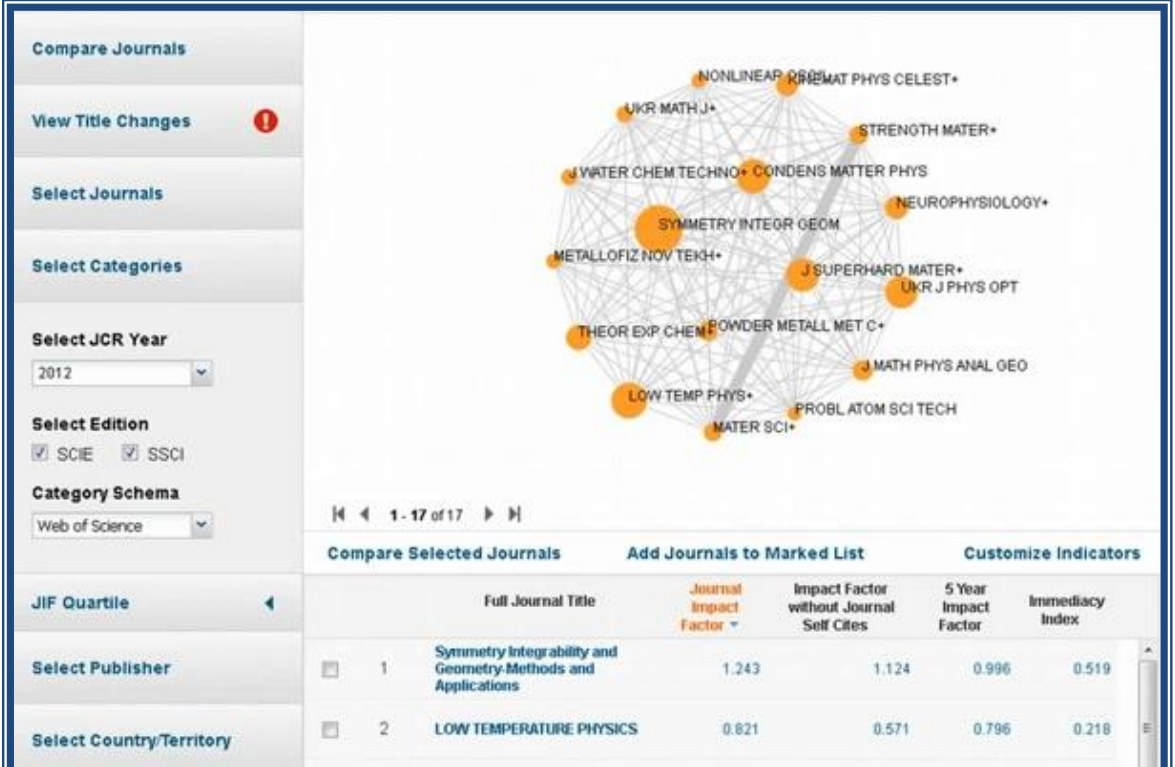

Бывают случаи, когда журналов из выбранной категории нет. Тогда система выдаёт нуль результатов.

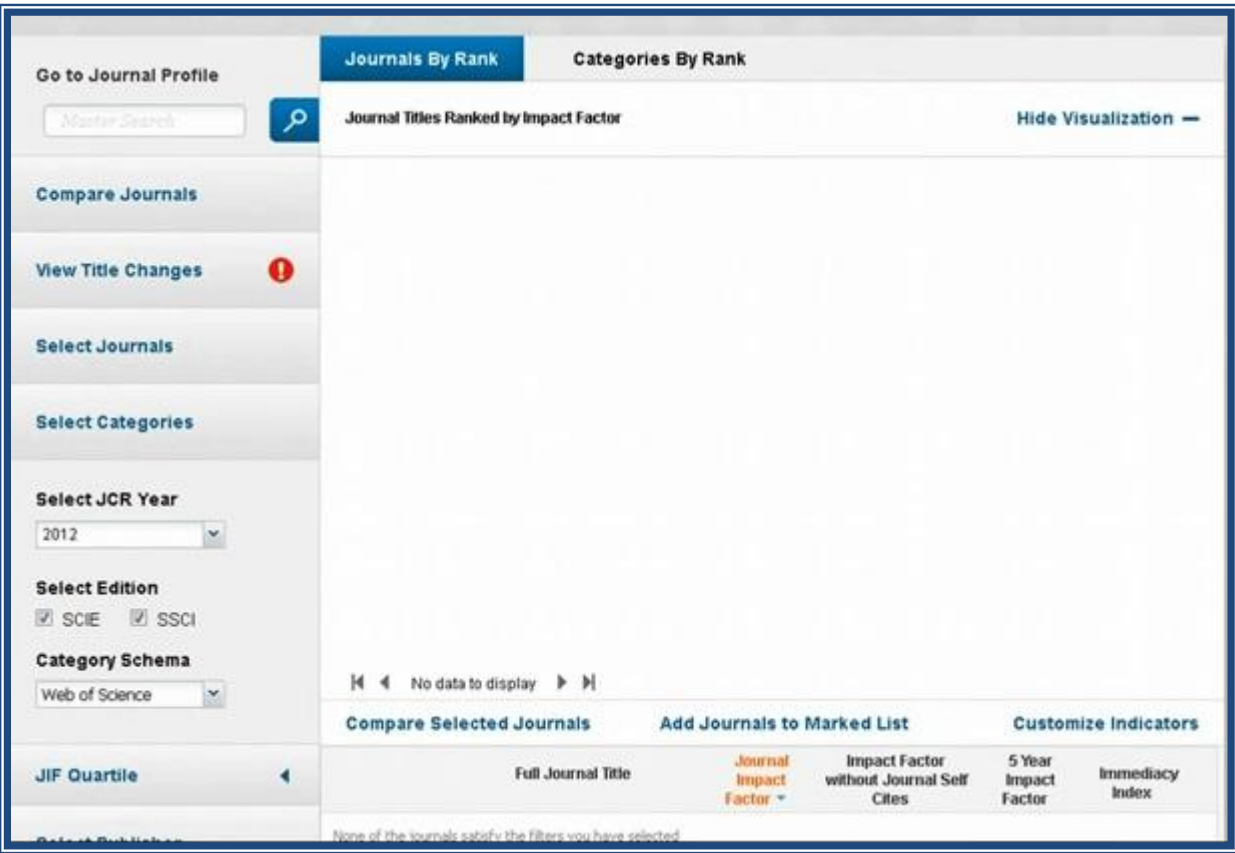

#### **2 Информация по журналам**

После нажатия на название журнала переходите на описание журнала.

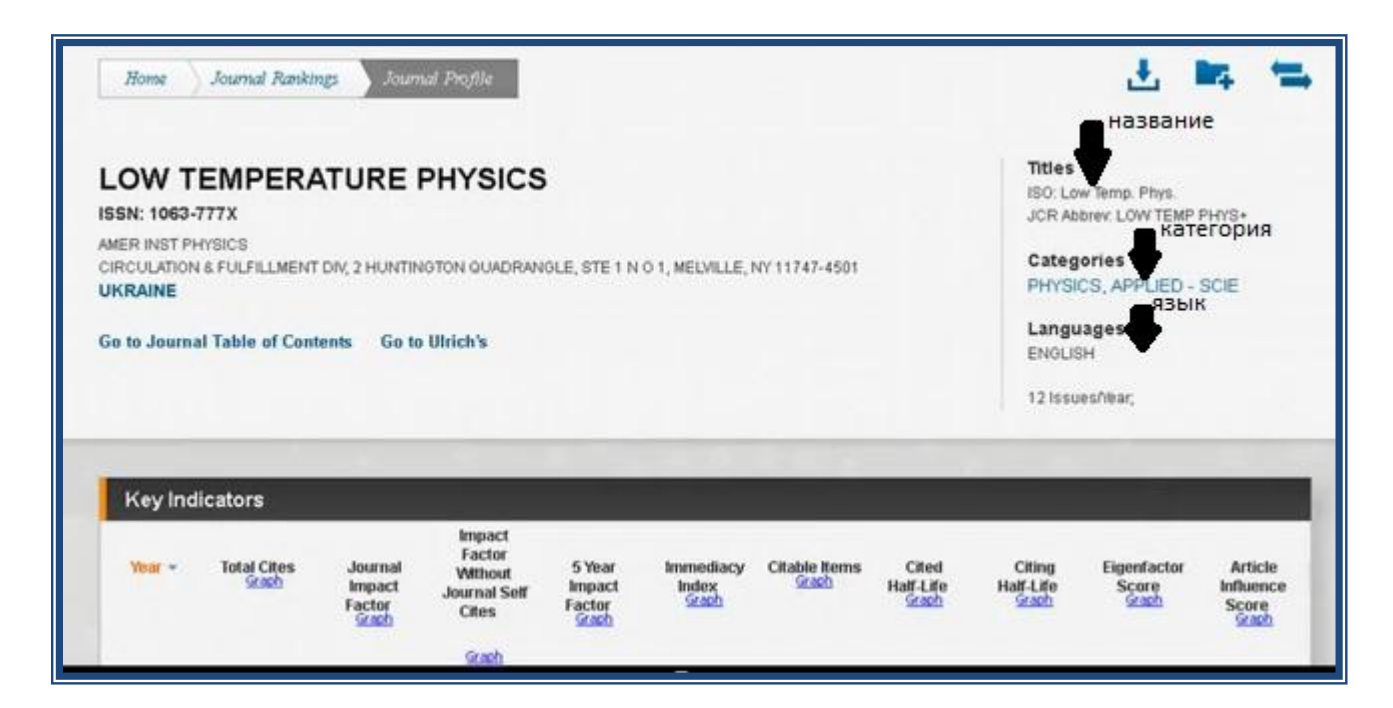

Если нажать на название категории, то в середине окна выходит описание категории.

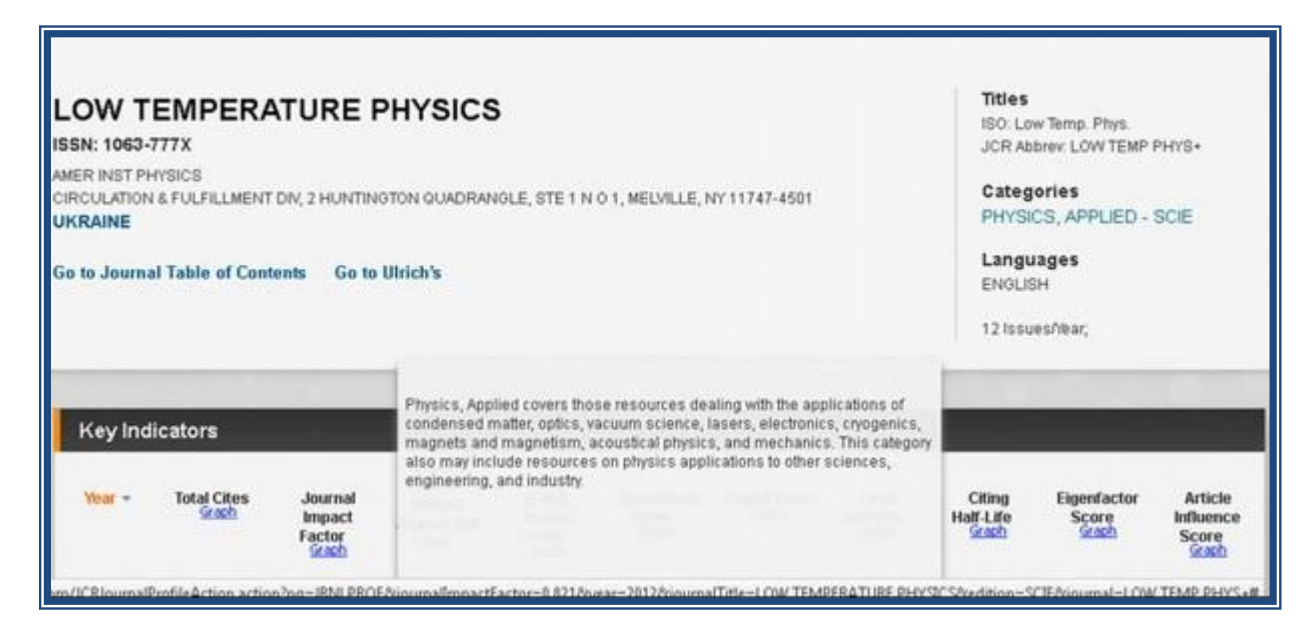

Для каждого журнала есть таблица Key Indicators, в которой располагается вся информация за все года.

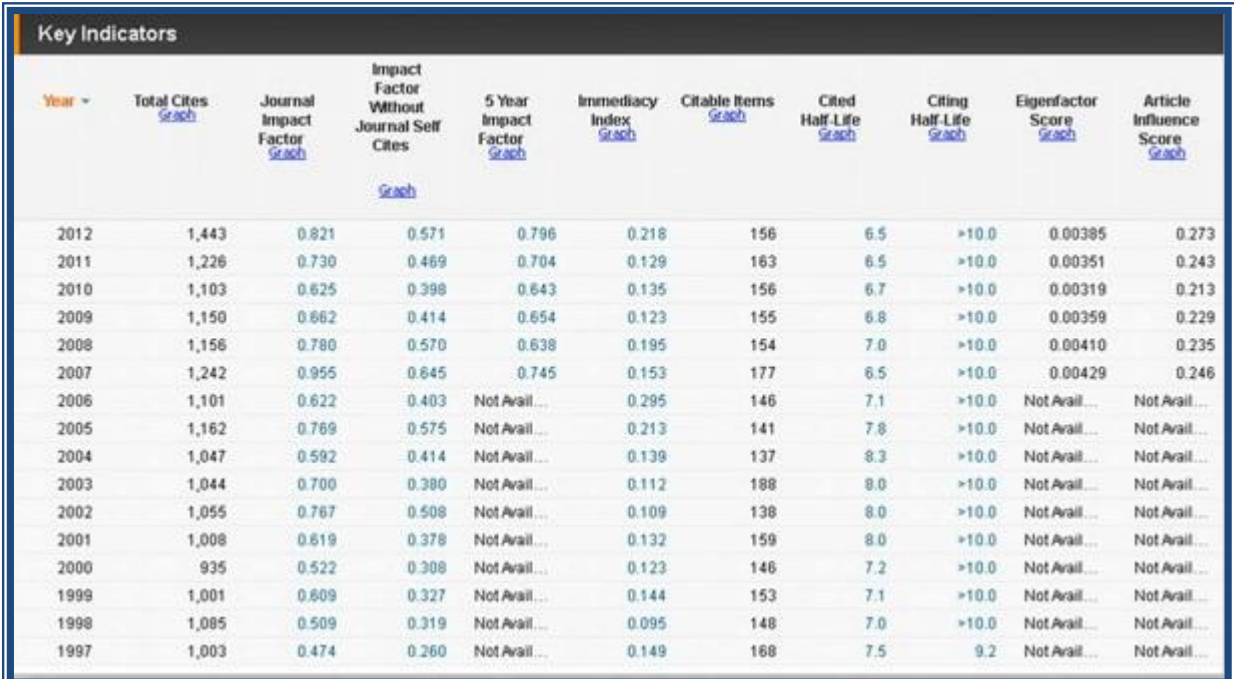

Если щёлкнуть на любую цифру, то открывается окно, где показан расчет соответствующего индикатора.

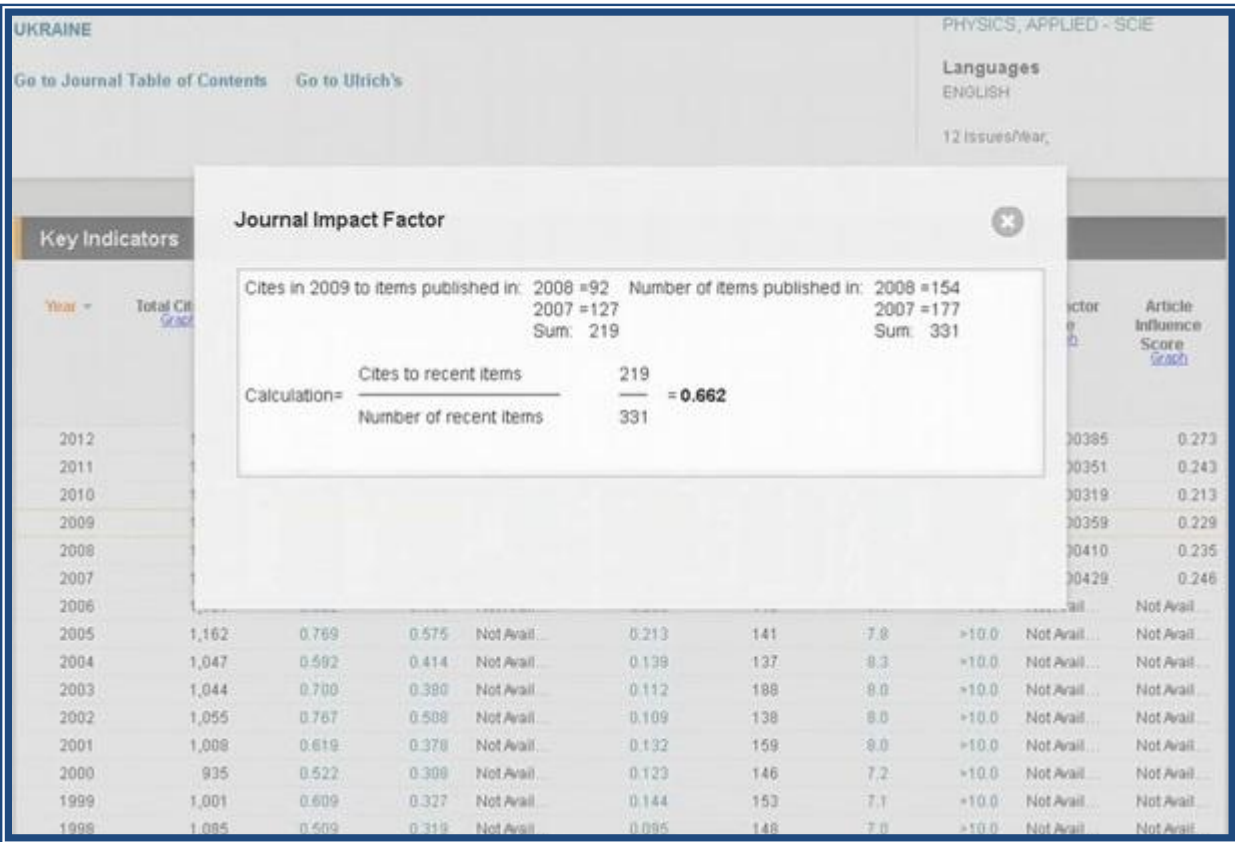

В каждой колонке есть кнопка Graph, которая означает, что каждую колонку можно представить в графическом виде и просмотреть изменения в динамике.

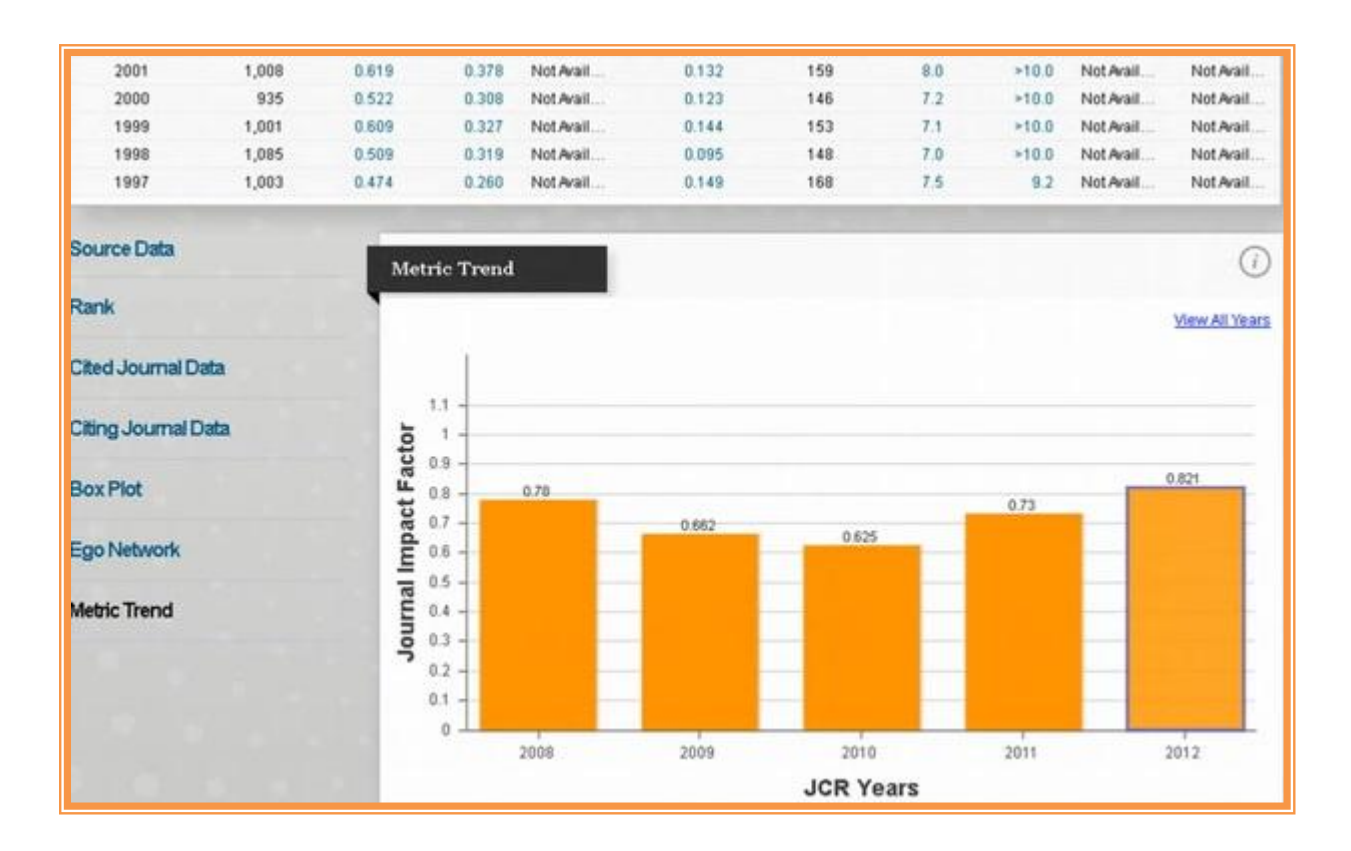

При нажатии на кнопкуView All Years можно получить графическое изменение за более продолжительный период.

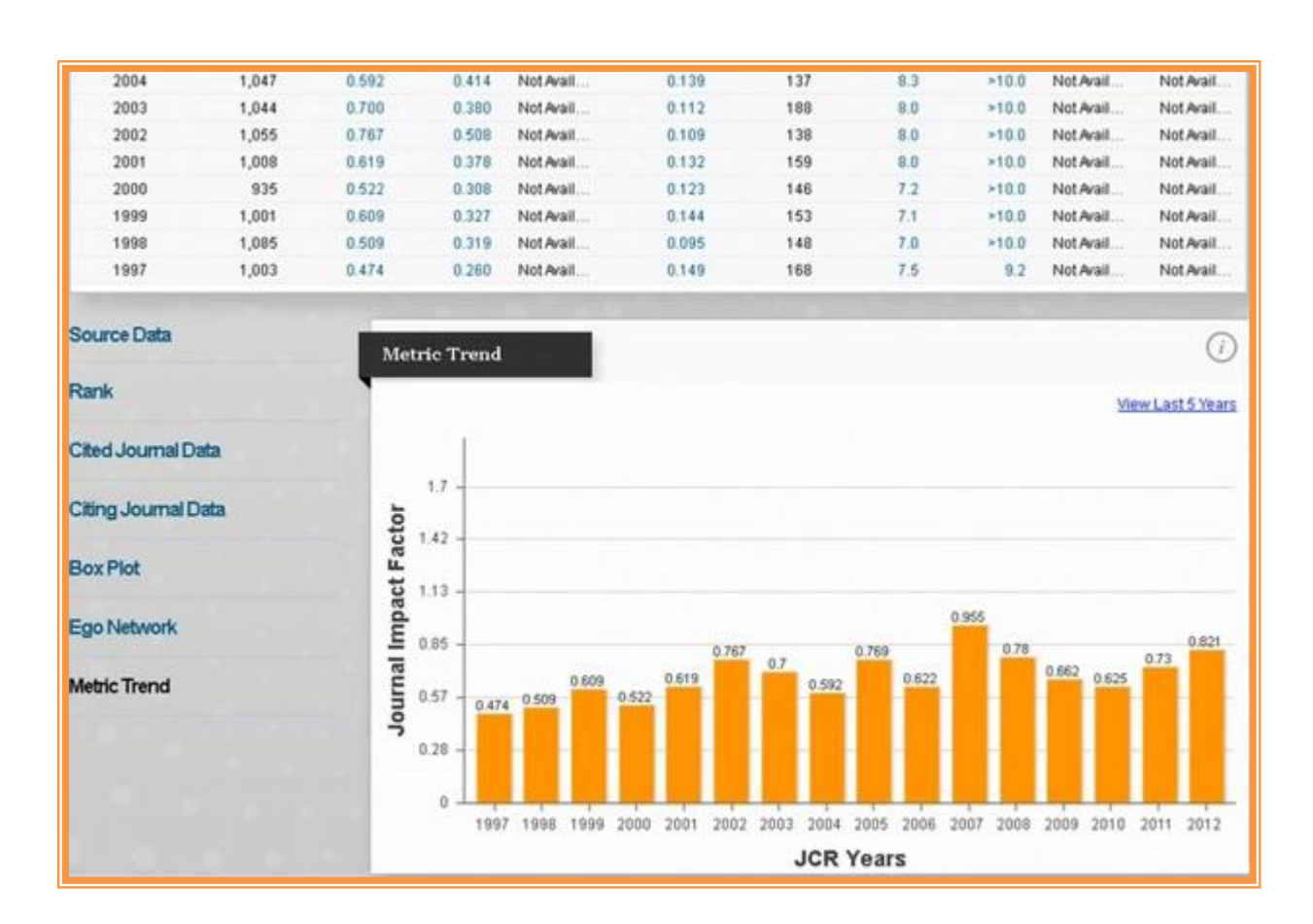

Источники, которые были использованы при расчёте в Impact Factor, будут показаны, если нажать на Search Date

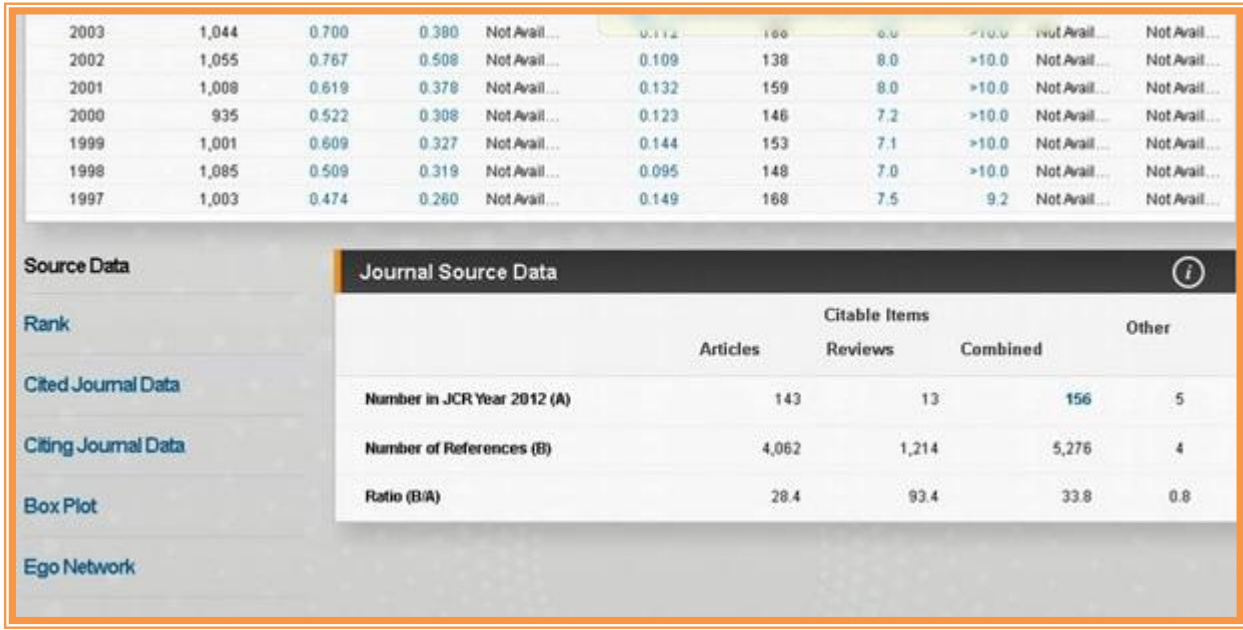

Для каждой предметной области проводится анализ распределения импакт-фактора по предметной категории. Всегда можно выделить максимальный импакт-фактор и минимальный импакт-фактор. Весь диапозон разбивается на четыре поддиапозона, каждый из которых соответствует 25% журналов из этой категории. В середине находится медианный импакт-фактор. Такие поддиапазоны называются квартелями. Нумеруются они сверху вниз.

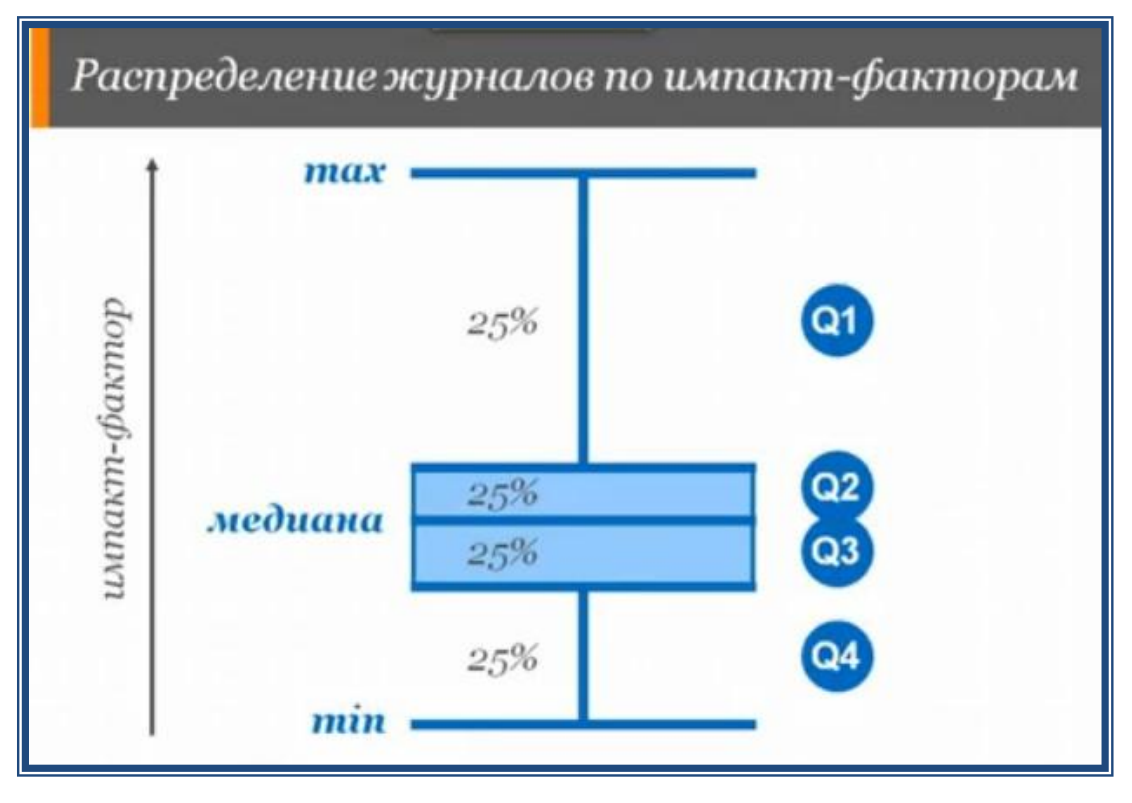

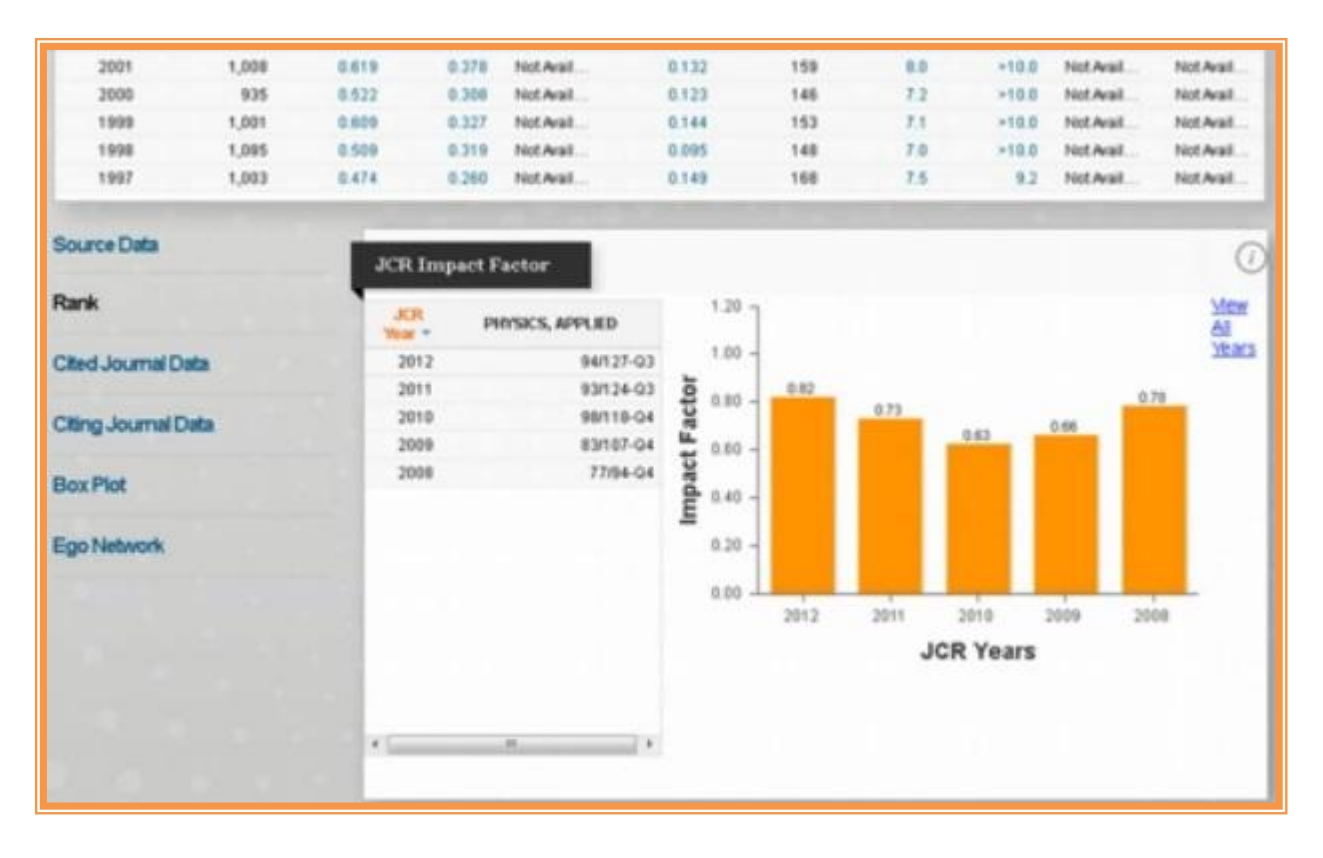

#### В разделе Rang показывается рейтинг журнала за 5 лет.

При нажатии на кнопкуView All Years можно получить графическое изменение за более продолжительный период.

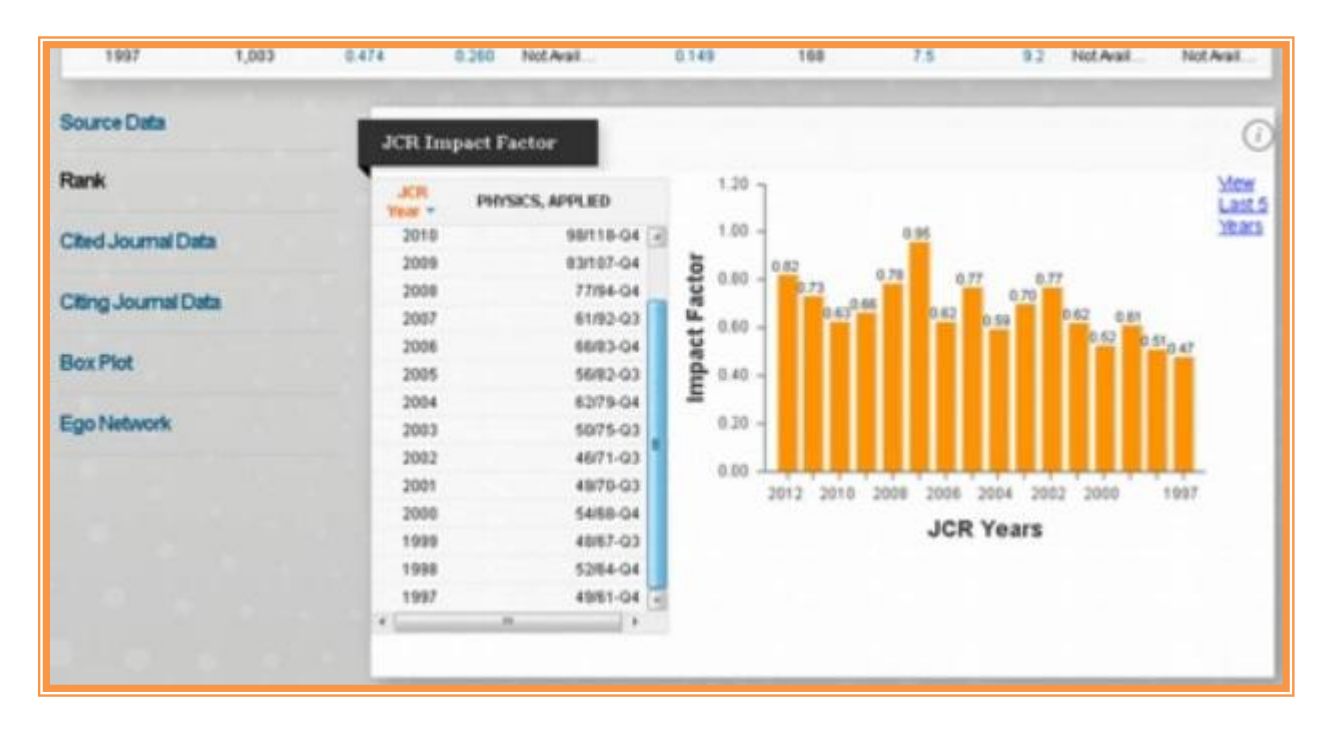

Информацию конкретной категории можно просмотреть при нажатии на кнопку Box Plod.

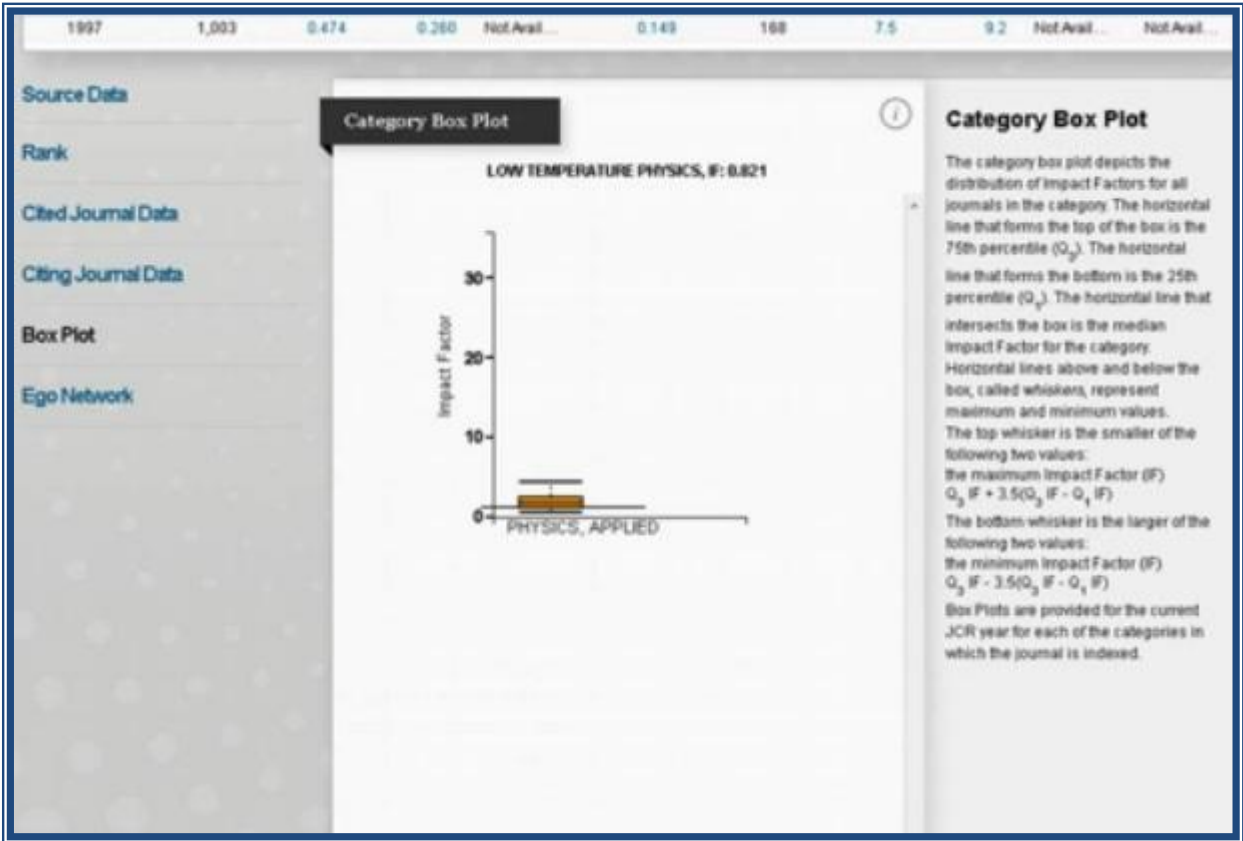

Всю информацию по журналу можно просмотреть, если в разделе Master Search ввести название журнала.

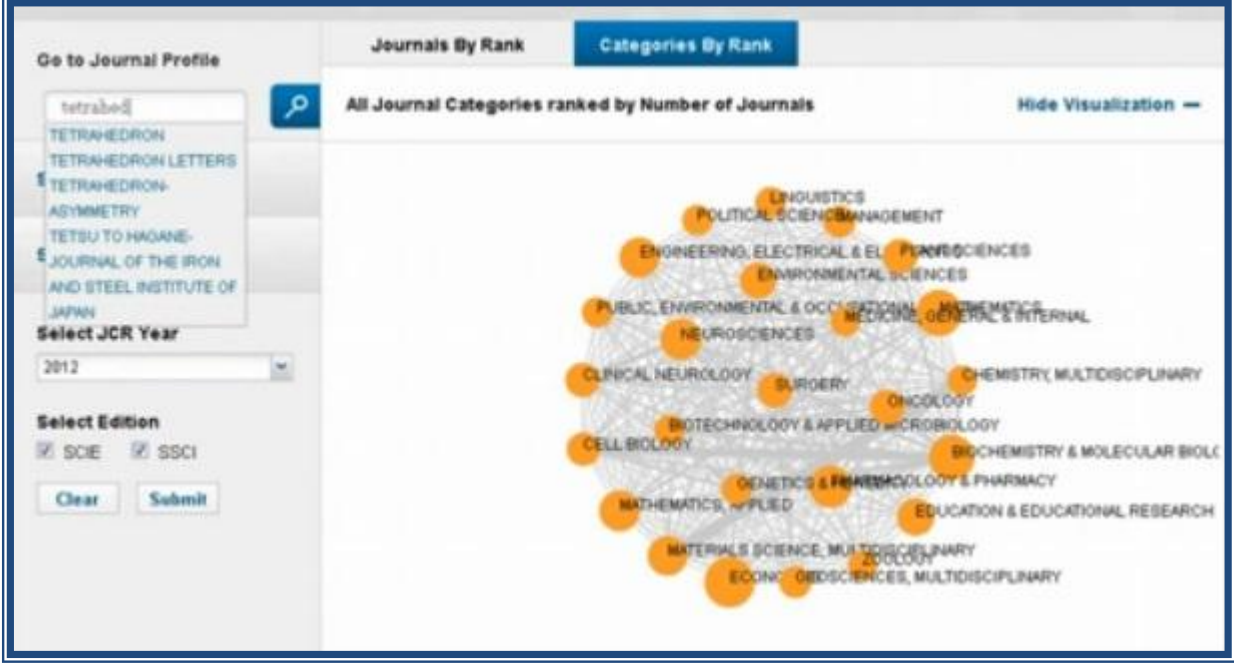

Откроется страница журнала

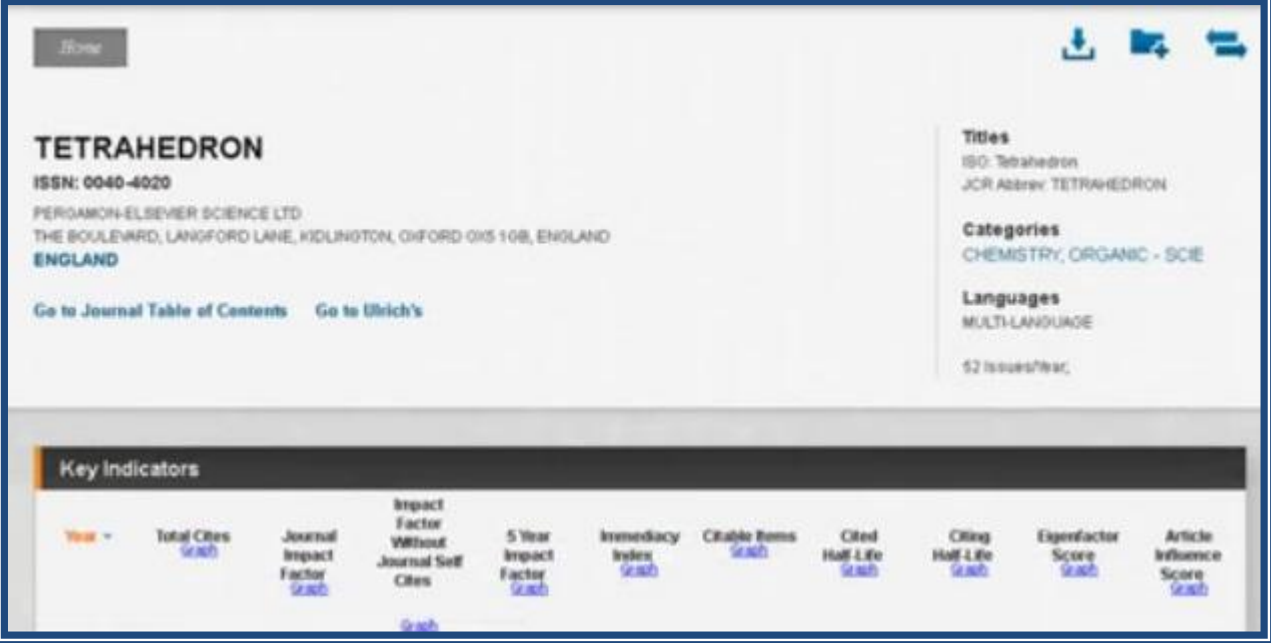

#### **3 Сохранение результатов поиска**

Обновились возможности по сохранению результатов поиска. Во вкладке Categories нужно выбрать категорию. Например: Chemistry, Organic

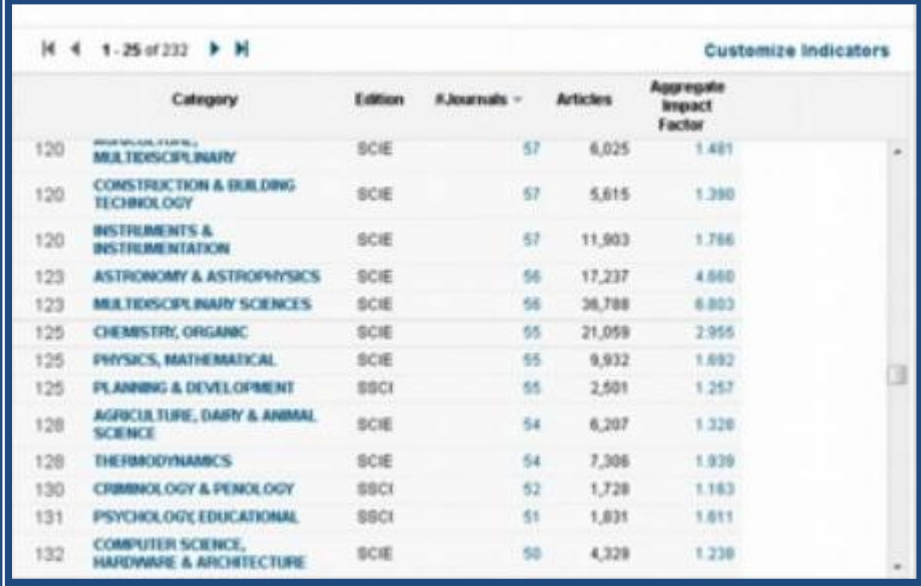

Если нажать на ссылку 55, то перейдёте к списку журналов этой категории.

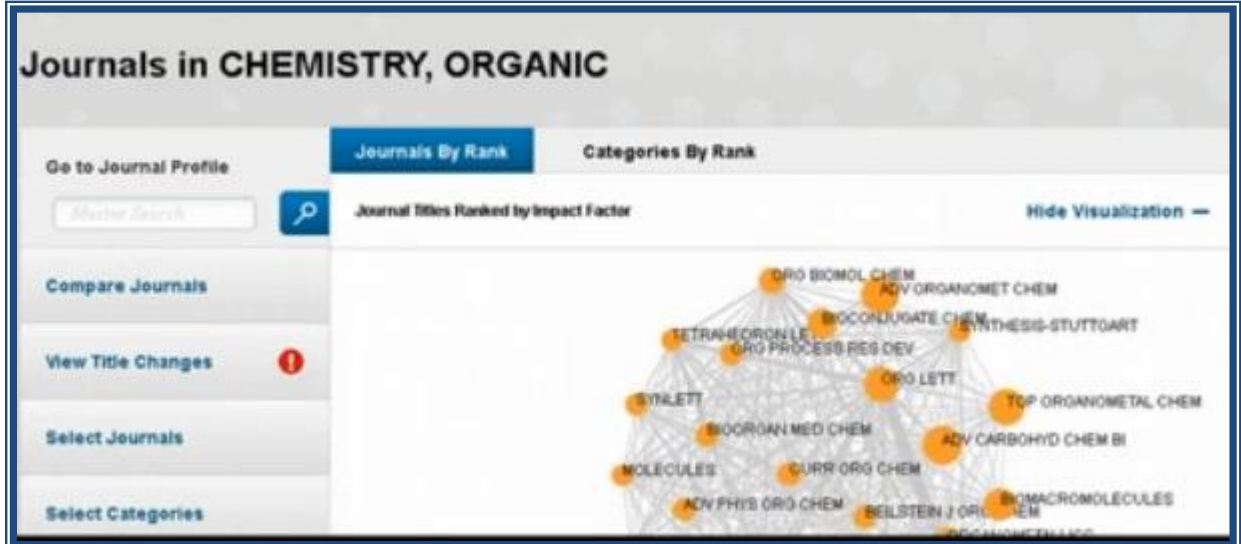

Можно отметить 5 журналов.

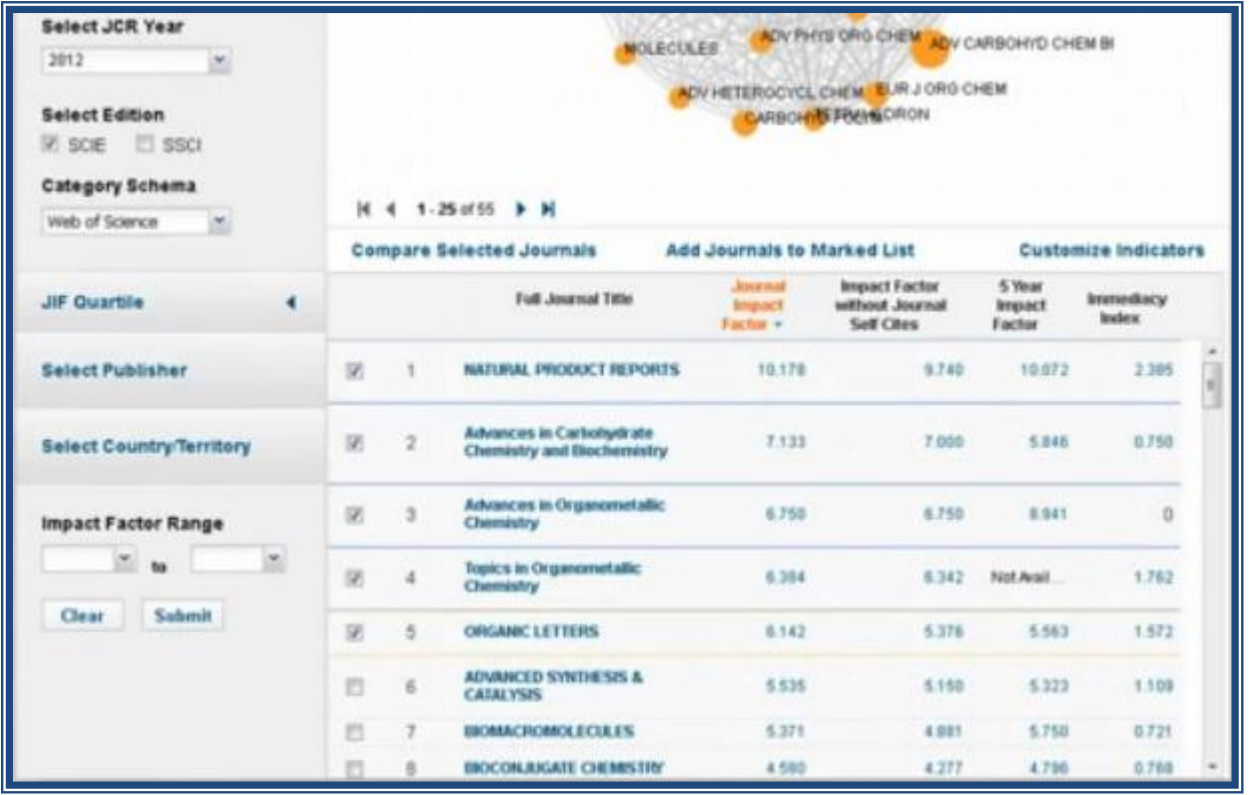

Нажать на Add Journal Marked List. Система спросит: создать новый список или использовать уже существующий.

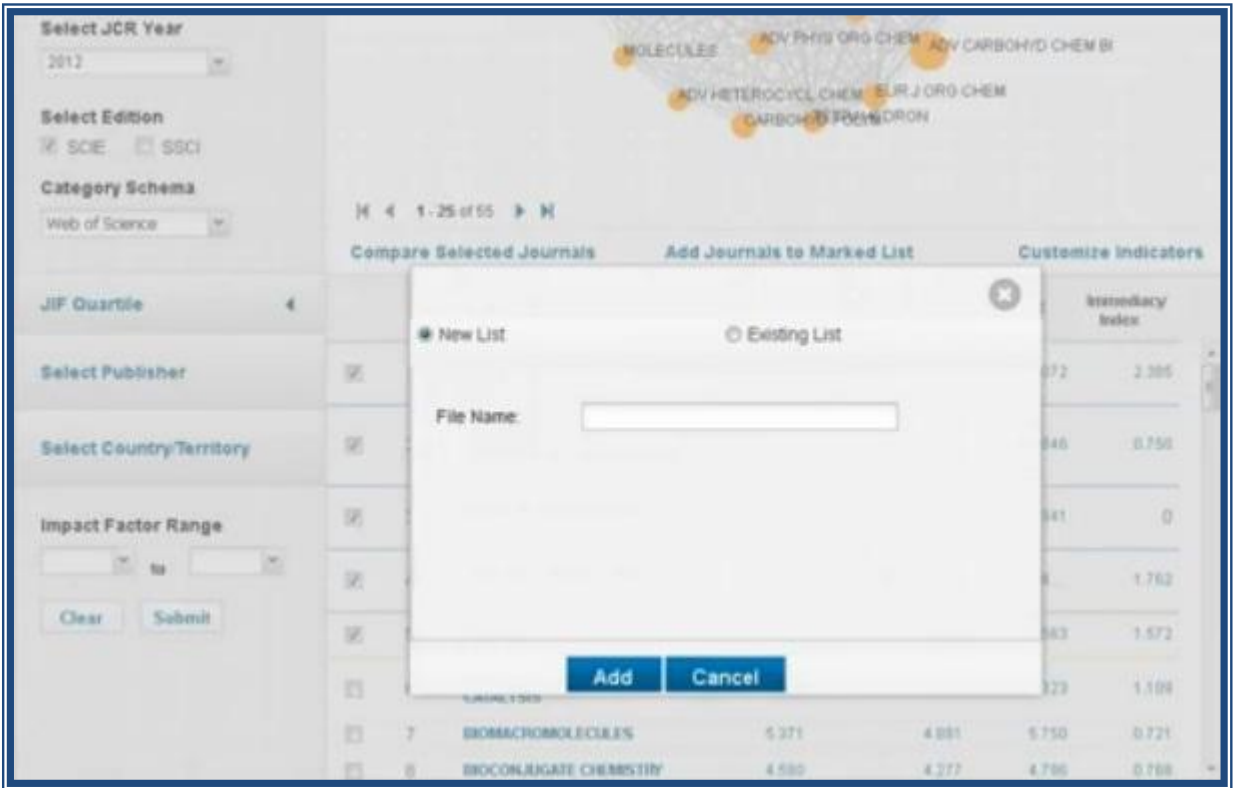

При создании нового списка необходимо ввести название списка и нажать на кнопку Add

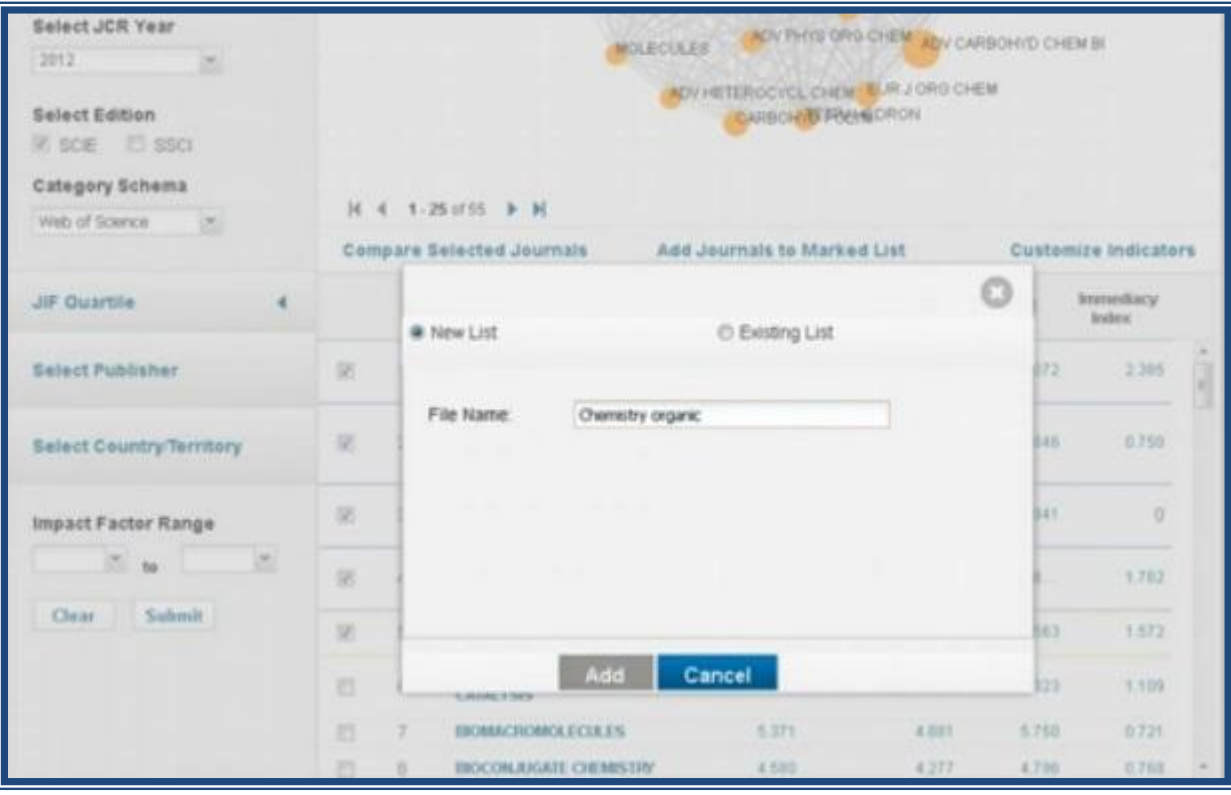

### Затем ОК.

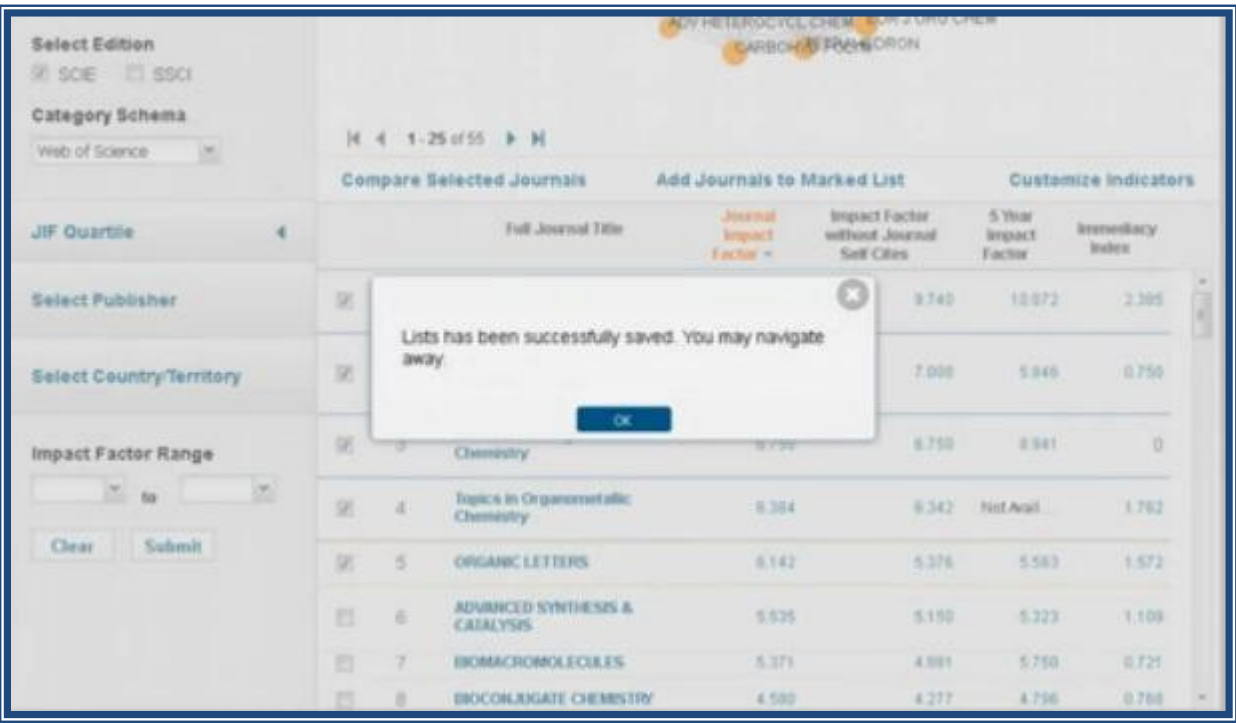

Все отмеченные журналы будут сохранены в списке. Перейти к списку можно при нажатии на пиктограмму.

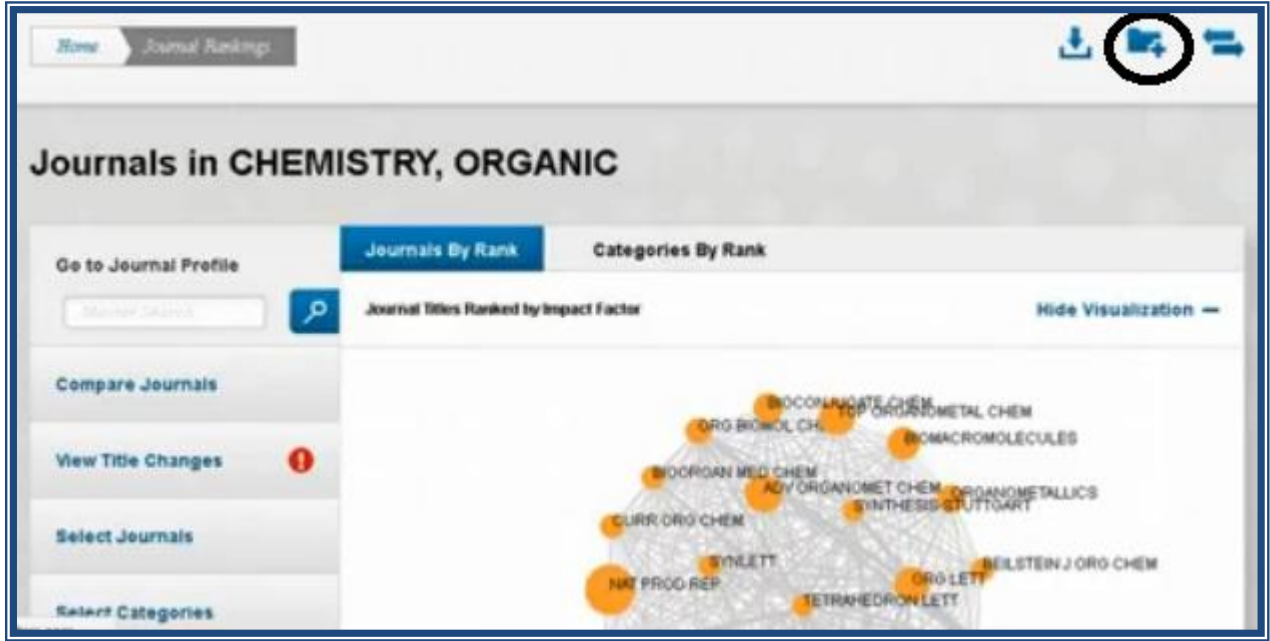

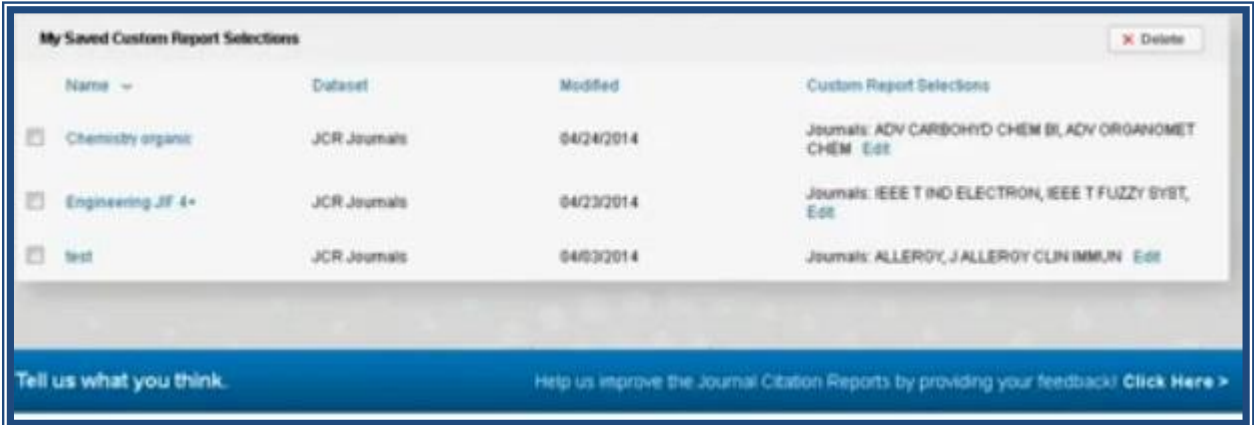

#### **4Сравнение журналов**

Сравнивать журналы нужно только в одной предметной категории. Нужно выбрать категорию.

| Select JCR Year                                                         |        |                                                                                                    | <b>PLANT SCIENCERGEMENT</b>   | <b>SURIDERY</b>     | <b>MATHEMATICS</b> | <b>WASHINGTON AND AN INCLUDE THE SECOND VIOLE</b><br>MATHEMATICS, APPLIED |                             |
|-------------------------------------------------------------------------|--------|----------------------------------------------------------------------------------------------------|-------------------------------|---------------------|--------------------|---------------------------------------------------------------------------|-----------------------------|
| 2012                                                                    | ×<br>m |                                                                                                    | <b>CHETICS &amp; HEREDITY</b> |                     |                    | CHEMISTRY, MULTIDISCIPLINARY                                              |                             |
| <b>Select Edition</b><br><b>V SCIE V SSCI</b><br><b>Sabmit</b><br>Clear |        | <b>POLITICAL SCIENCE</b><br><b>ZOOLOGY</b><br>BIOTECT PHABMADGUILECOMERDENIUD GY<br><b>CLINICAL NEUROLOGY</b><br><b>MARRIE ENTRANCE</b><br><b>MEDICINAL</b><br><b>CELL BIOLOGY</b><br>LINGUISTICS.<br>ECONOMICS<br><b>ONCOLOGY</b><br><b>BIOCHEMIS &amp; MOLECULAR BIOLOGY</b> |                               |                     |                    |                                                                           |                             |
|                                                                         |        | H 4 1-25 of 232 B H<br>Category                                                                                                    | Edition                       | <b>K.hournals -</b> | <b>Articles</b>    | Aggregate<br>Impact                                                       | <b>Customize Indicators</b> |
|                                                                         |        |                                                                                                    |                               |                     |                    | Factor                                                                    |                             |
|                                                                         |        | <b>ECONOMICS</b>                                                                                                    | <b>SSCI</b>                   | 332                 | 16,299             | 1,191                                                                     |                             |
|                                                                         |        | 2<br><b>MATHEMATICS</b>                                                                                                    | SCIE                          | 295                 | 22,715             | 0.716                                                                     |                             |
|                                                                         |        | <b><i>EROCHEMISTRY &amp; MOLECULAR</i></b><br>з<br><b>EBOL OGY</b>                                                                                                    | SCIE                          | 290                 | 52,612             | 4.272                                                                     |                             |
|                                                                         |        | PHARMACOLOGY & PHARMACY<br>4                                                                                                    | SCIE                          | 260                 | 34,687             | 2.959                                                                     |                             |
|                                                                         |        | 型<br><b>NELIFOSCENCES</b>                                                                                                    | <b>SCIE</b>                   | 251                 | 34,433             | 2.985                                                                     |                             |
|                                                                         |        | 6<br><b>MATHEMATICS, APPLED</b>                                                                                                    | sciE                          | 247                 | 23,467             | 1,080                                                                     |                             |
|                                                                         |        | ENGINEERING, ELECTRICAL &<br>7<br><b>ELECTRONIC</b>                                                                                                    | SCIE                          | 242                 | 42,529             | 1.631                                                                     |                             |
|                                                                         |        | MATERIAL S SCIENCE,<br>8<br><b>MULTIDESCHN, INARY</b>                                                                                                    | SCIE                          | 239                 | 61,395             | 3.170                                                                     |                             |
|                                                                         |        | <b>EDUCATION &amp; EDUCATIONAL</b><br>9<br>RESEARCH                                                                                                    | SSCI.                         | 215                 | 8,888              | 0.998                                                                     |                             |

Например: ENGINEERING, ELECTRICAL & ELECTRONIC.

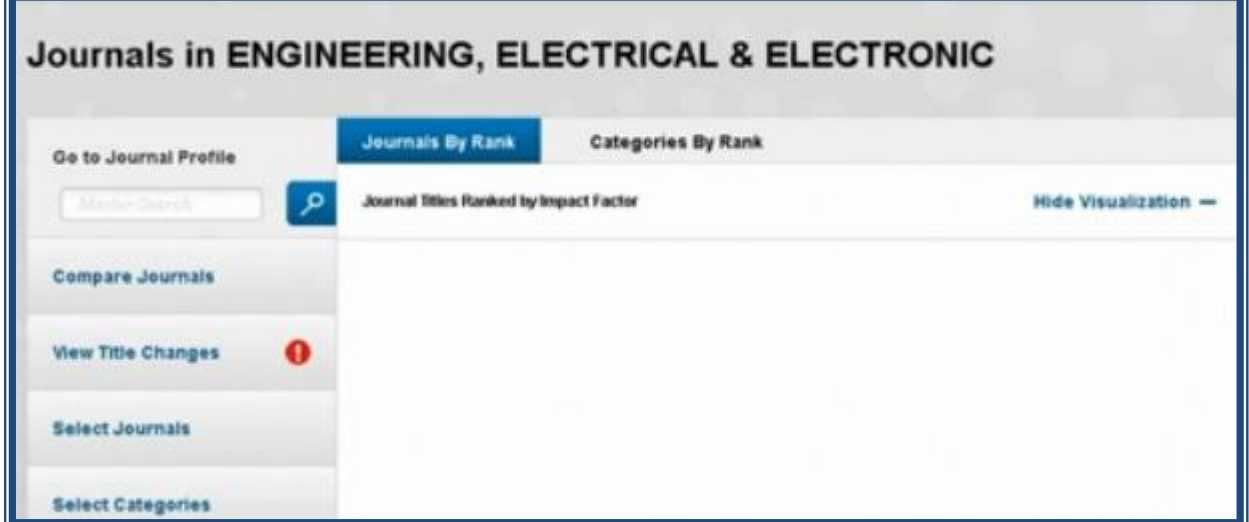

Выбрать журналы, у которых импакт-фактор меньше трёх. Отметить «галочкой» интересующие журналы.

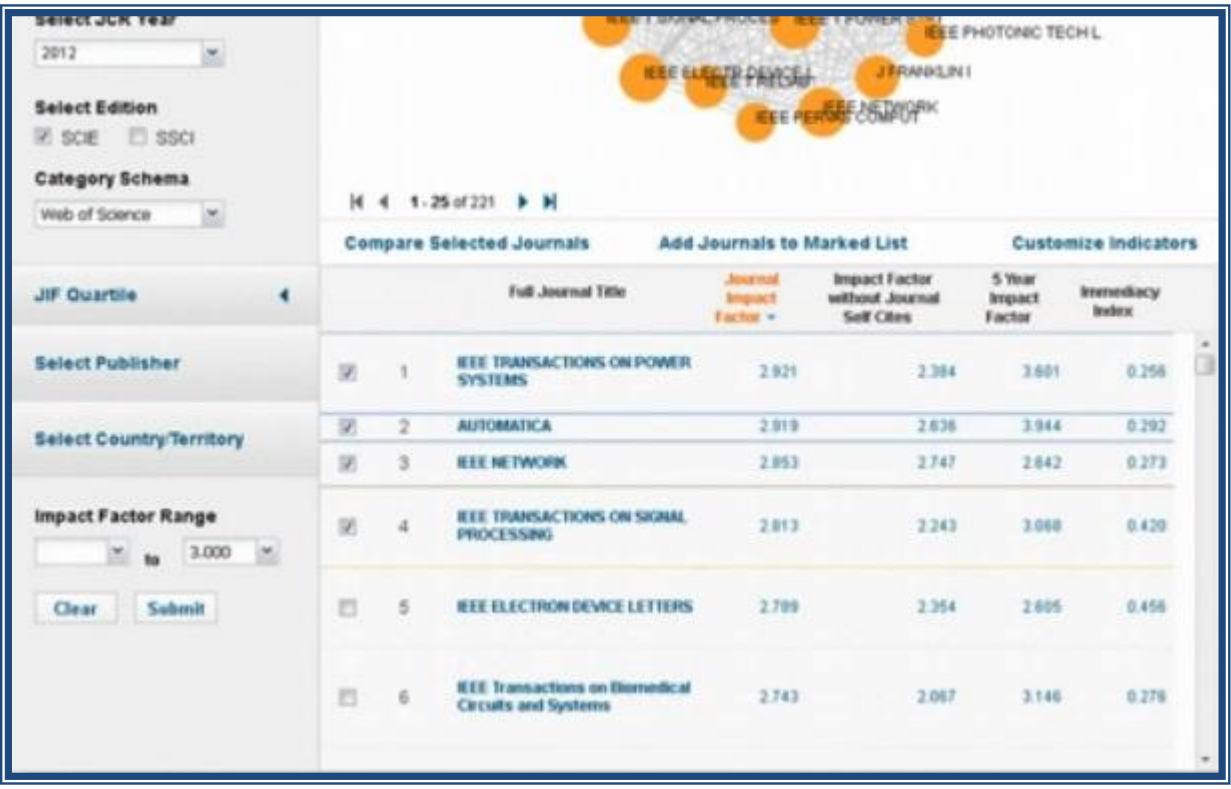

Нажать на кнопку Compare Selected Journals.

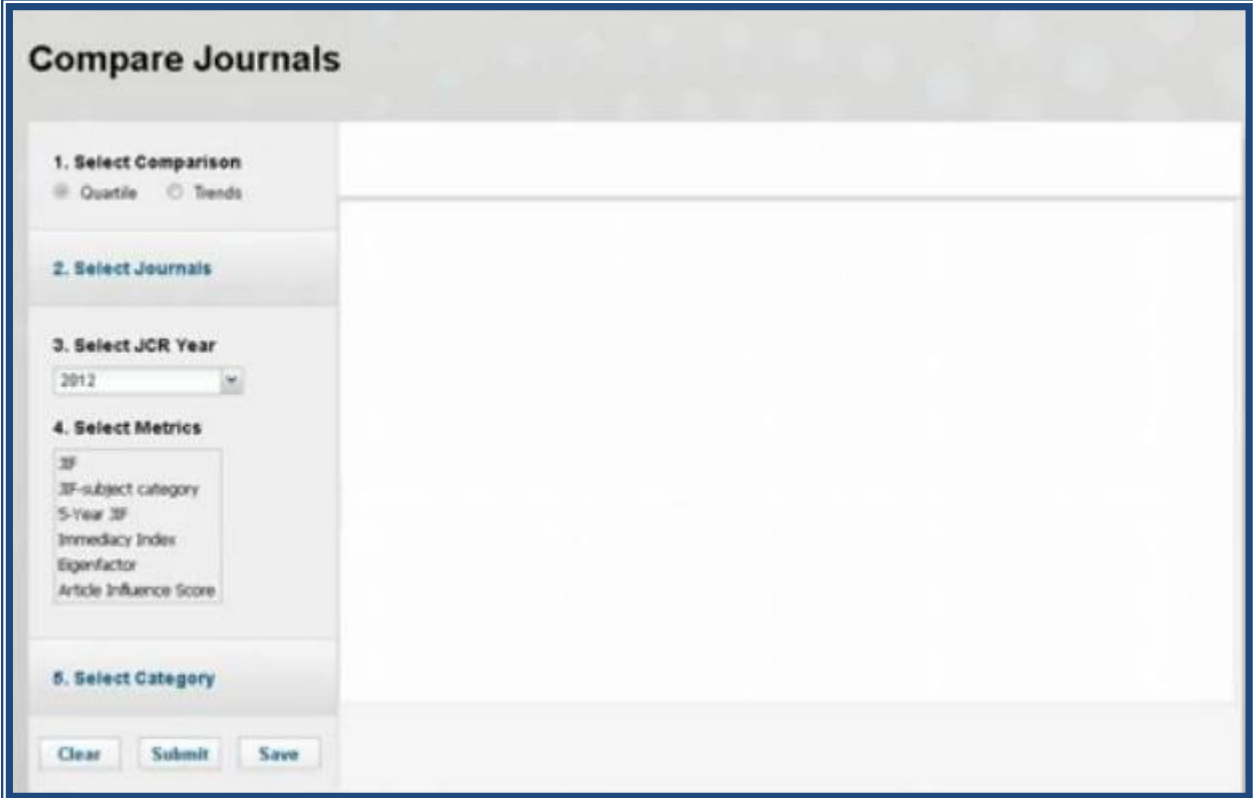

На данной странице можно сравнить по квартилям или по трендам. По квартилям. Выбираем год, индикатор и предметную категорию.

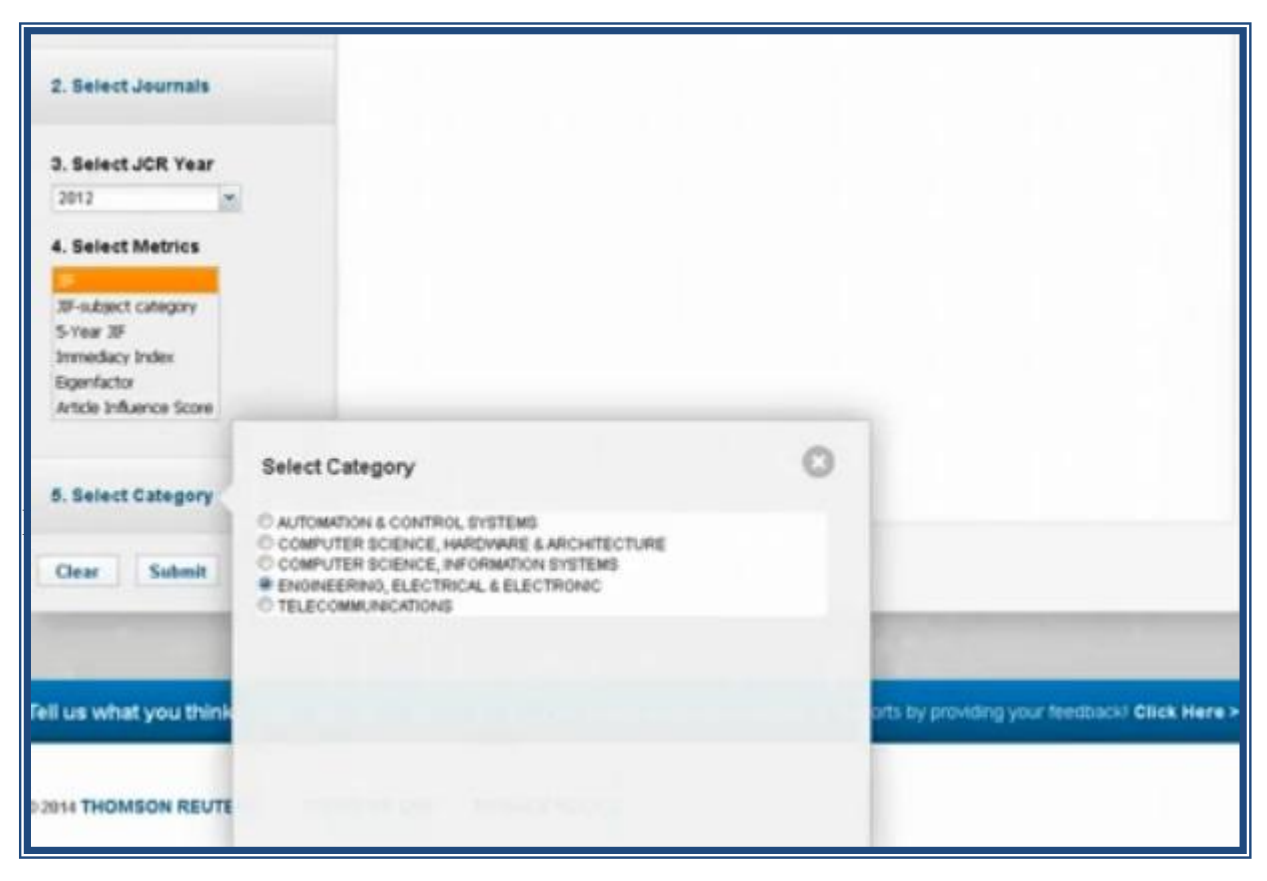

Нажать на Submit.

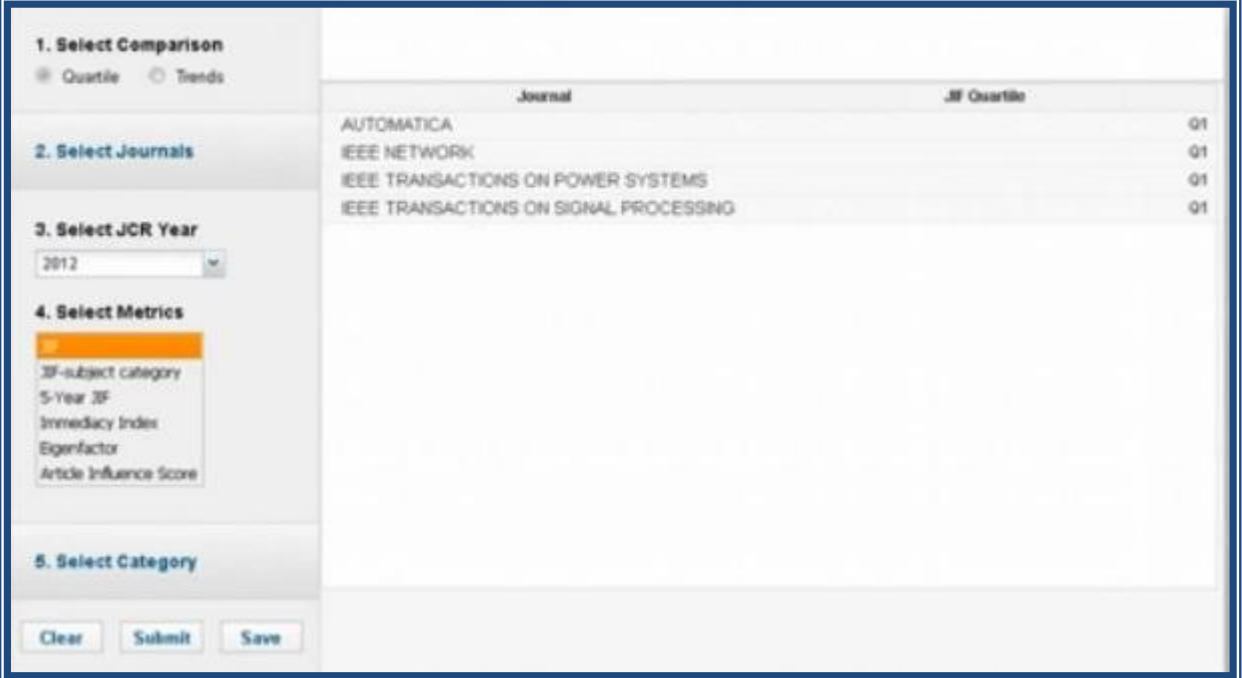

По трендам. Выбрать год. Диапазон от 2006 до 2012 года выделяется с помощью кнопки Ctrl. Затем выбираются идентификатор и категория.

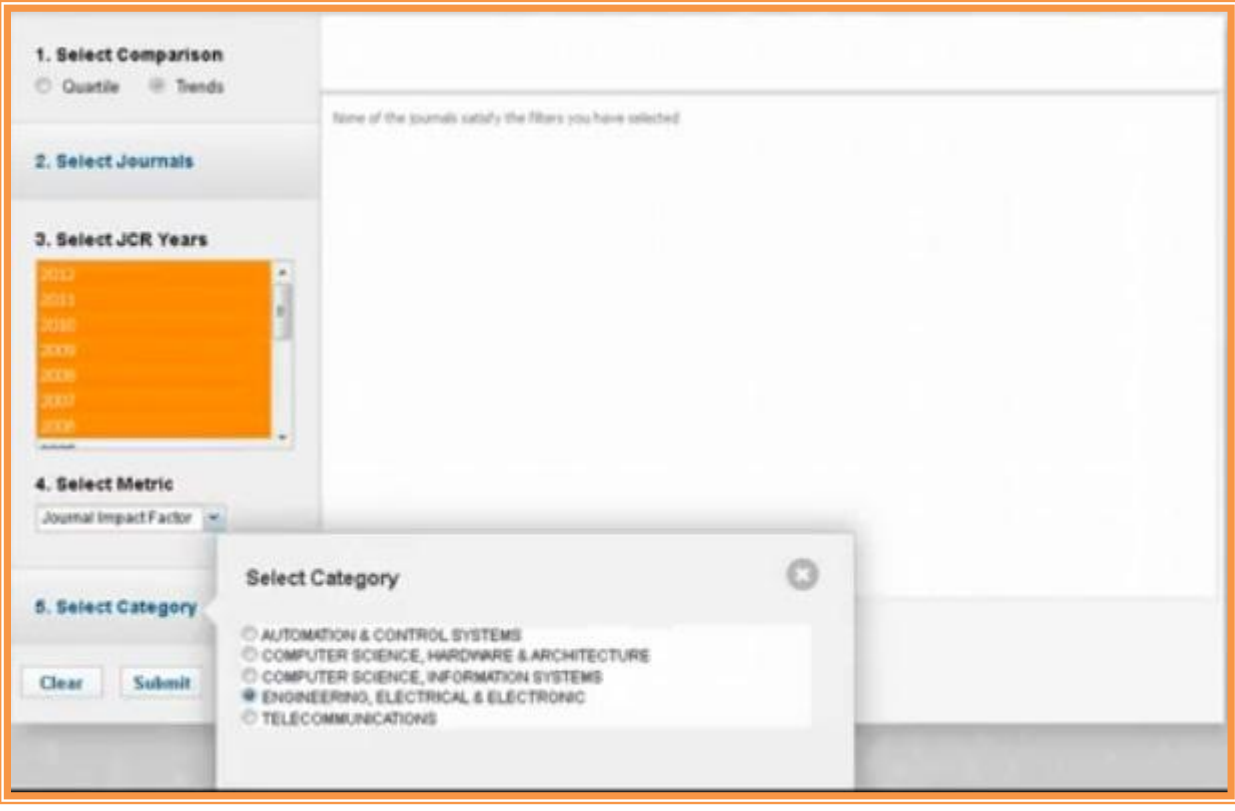

Нажать Submit. Появляется график, на котором видно изменение импакт-фактора за семь лет.

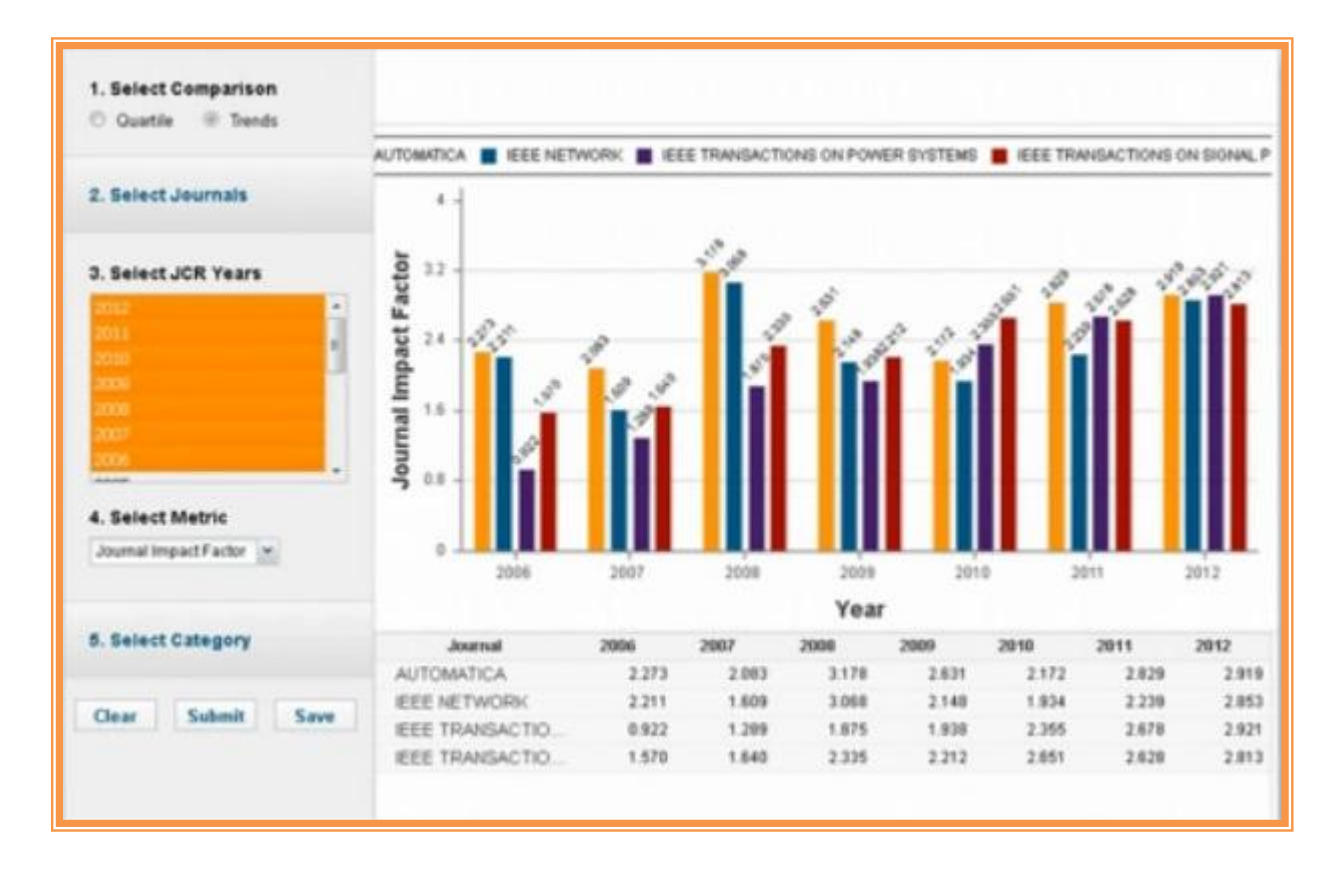

Некоторые графики можно удалить, нажимая на соответствующий пункт легенды вверху графика.

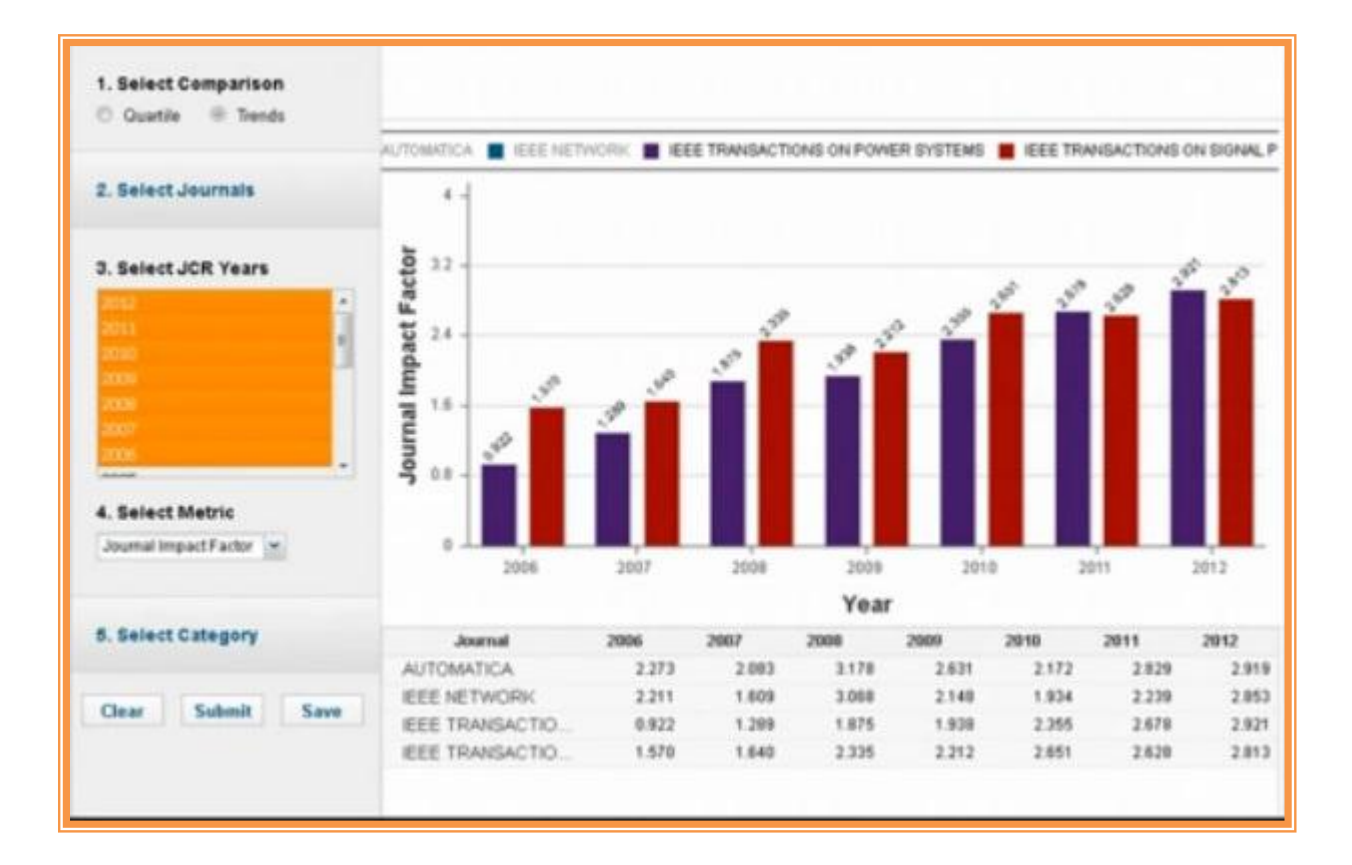

## **5 Сохранение отчёта**

Можно сохранять любой вид отчёта. Для этого нужно выбрать год, категорию, нажать Submit.

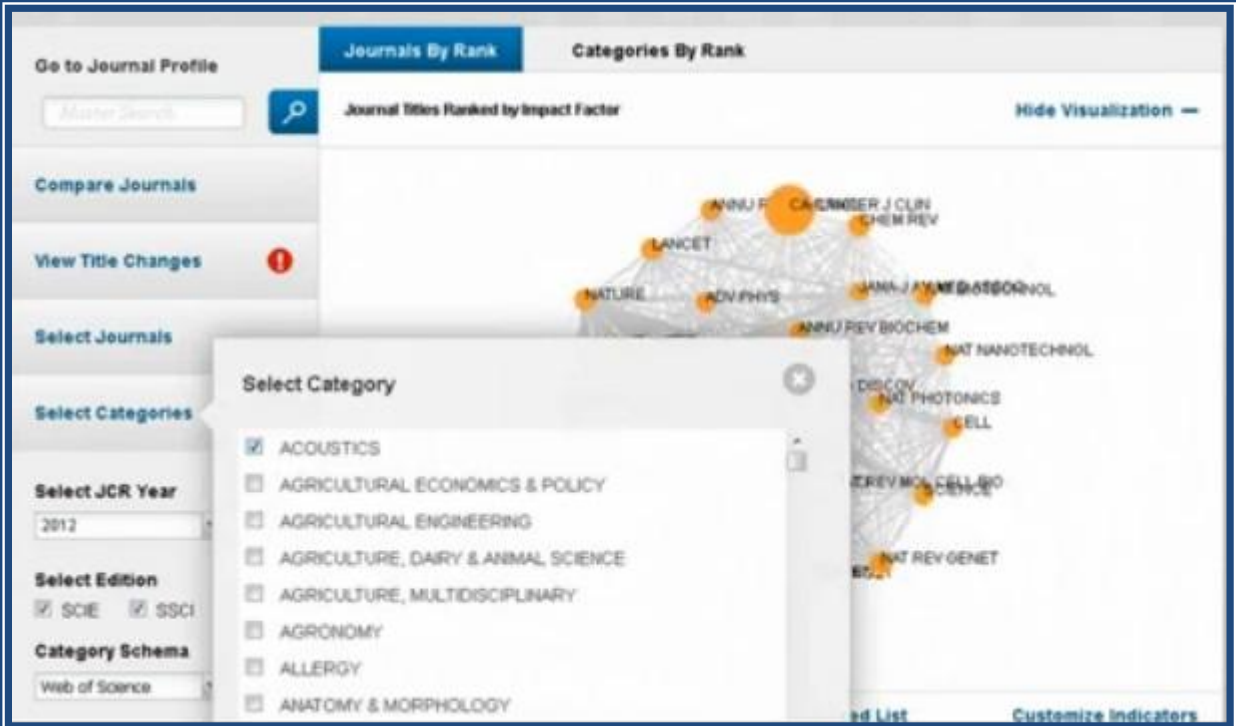

Затем нажать на Select download format.

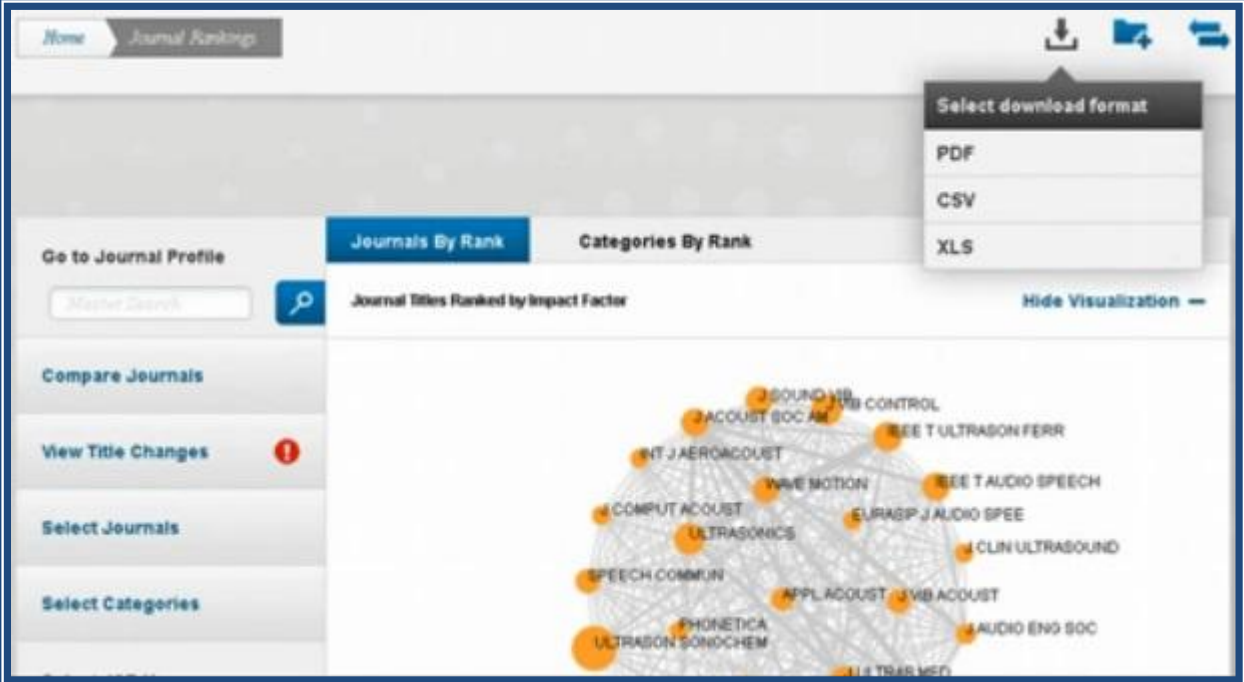

Сохранение в формате PDF:

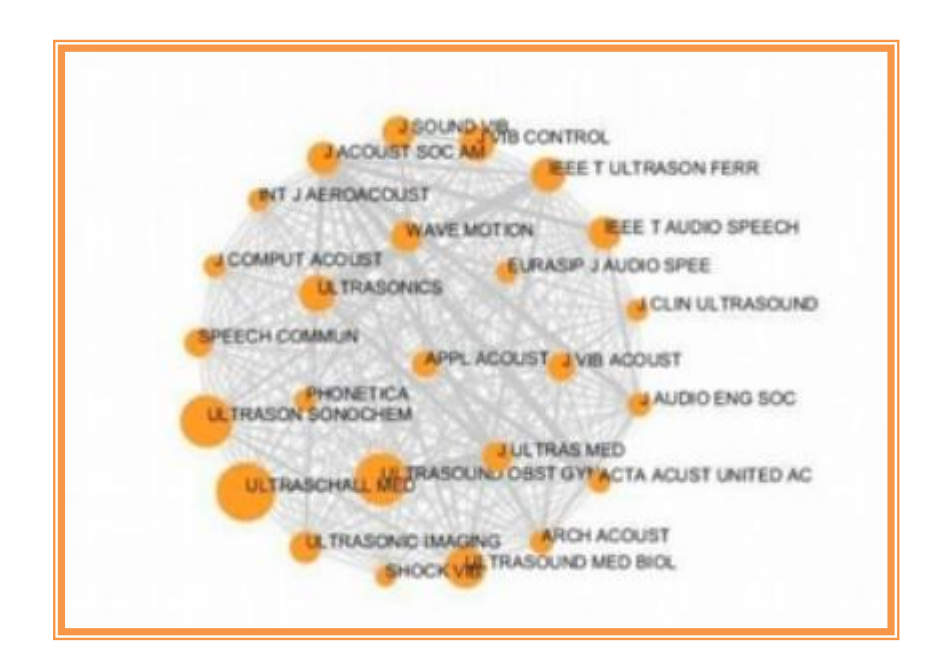

Сохранение в формате XLS:

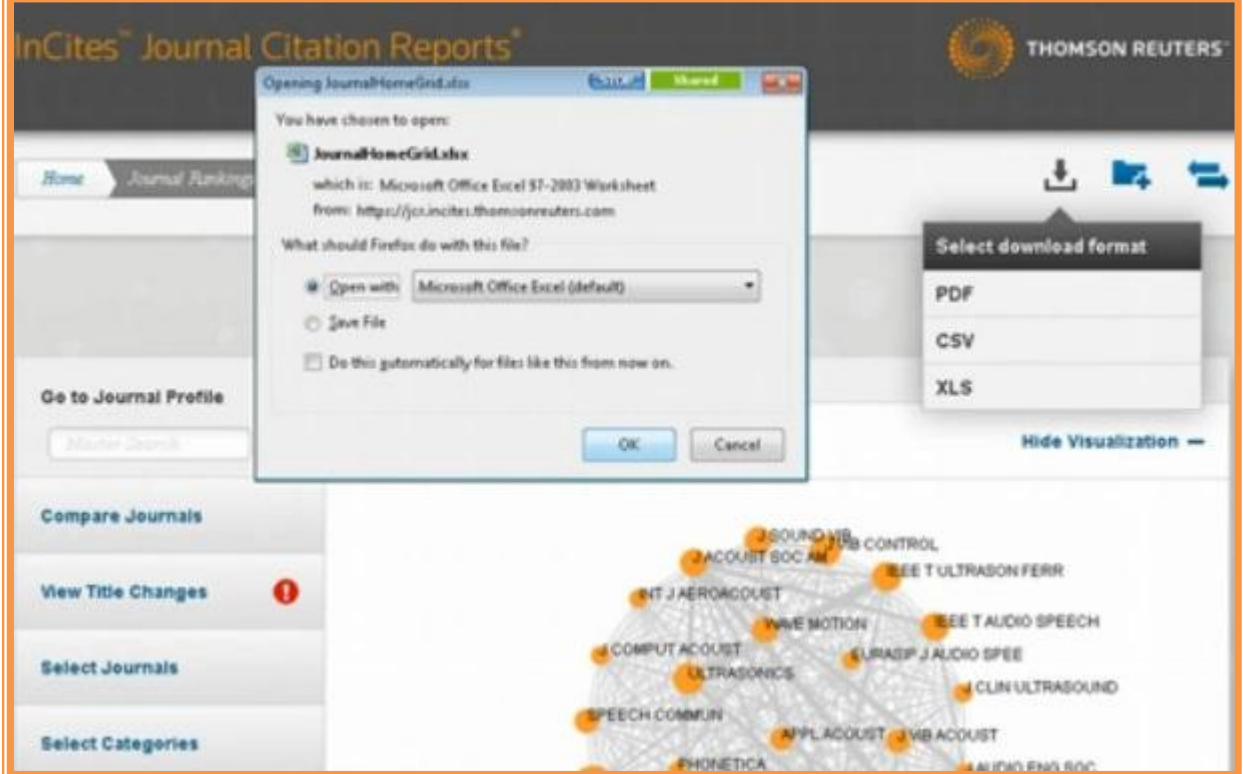

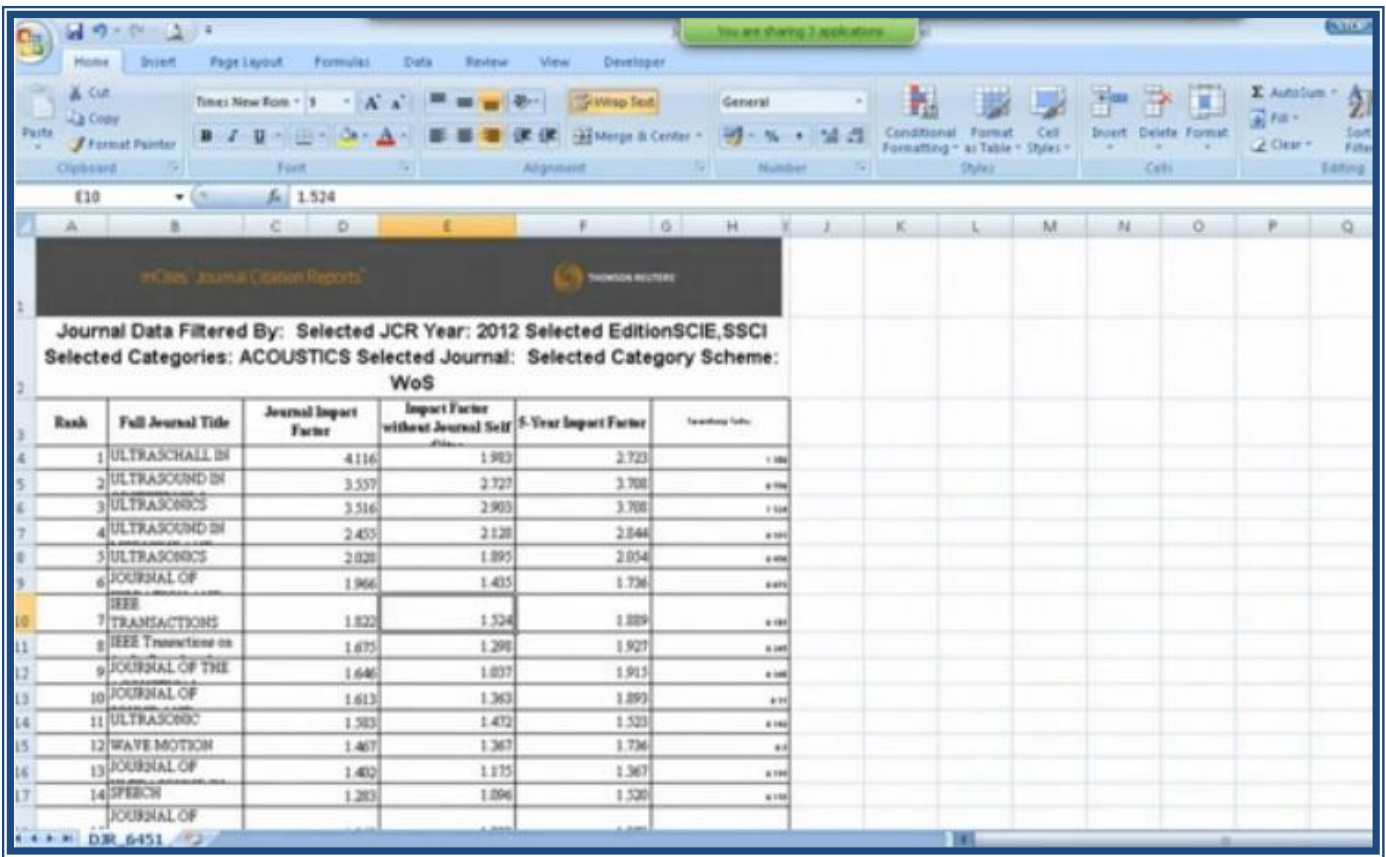

Всю информацию об импакт-факторах можно загрузить себе на компьютер, нажав на соответствующую кнопку.

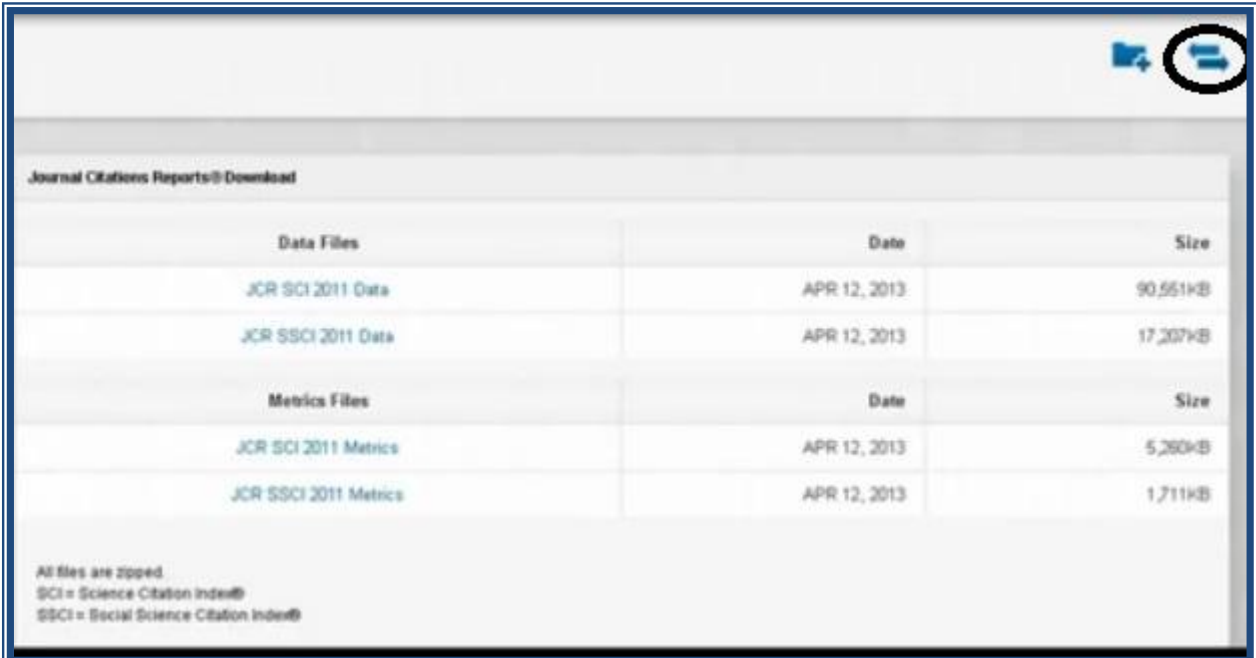